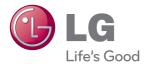

# owner's MANUAL 3D Sound Blu-ray™ Home Theater

Please read this manual carefully before operating your set and retain it for future reference.

HX906TX (HX906TX, SH96TX-S/C/W)

P/NO : SAC3537350\*

# Safety Information

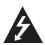

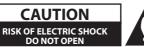

CAUTION: TO REDUCE THE RISK OF ELECTRIC SHOCK DO NOT REMOVE COVER (OR BACK) NO USER-SERVICEABLE PARTS INSIDE REFER SERVICING TO QUALIFIED SERVICE PERSONNEL.

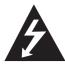

This lightning flash with arrowhead symbol within an equilateral triangle is intended to alert the user to the presence of uninsulated dangerous voltage within the product's

enclosure that may be of sufficient magnitude to constitute a risk of electric shock to persons.

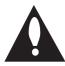

The exclamation point within an equilateral triangle is intended to alert the user to the presence of important operating and maintenance (servicing)

instructions in the literature accompanying the product.

WARNING: TO PREVENT FIRE OR ELECTRIC SHOCK HAZARD, DO NOT EXPOSE THIS PRODUCT TO RAIN OR MOISTURE.

**WARNING:** Do not install this equipment in a confined space such as a book case or similar unit.

**CAUTION:** Do not block any ventilation openings. Install in accordance with the manufacturer's instructions.

Slots and openings in the cabinet are provided for ventilation and to ensure reliable operation of the product and to protect it from over heating. The openings shall be never be blocked by placing the product on a bed, sofa, rug or other similar surface. This product shall not be placed in a builtin installation such as a bookcase or rack unless proper ventilation is provided or the manufacturer's instruction has been adhered to.

| LUOKAN 1 LASER LAITE<br>KLASS 1 LASER APPARAT<br>CLASSE 1 PRODUIT LASER |
|-------------------------------------------------------------------------|
|-------------------------------------------------------------------------|

**CAUTION:** This product employs a Laser System. To ensure proper use of this product, please read this owner's manual carefully and retain it for future reference. Shall the unit require maintenance, contact an authorized service center.

Use of controls, adjustments or the performance of procedures other than those specified herein may result in hazardous radiation exposure.

To prevent direct exposure to laser beam, do not try to open the enclosure. Visible laser radiation when open. DO NOT STARE INTO BEAM.

### **CAUTION concerning the Power Cord**

Most appliances recommend they be placed upon a dedicated circuit;

That is, a single outlet circuit which powers only that appliance and has no additional outlets or branch circuits. Check the specification page of this owner's manual to be certain. Do not overload wall outlets. Overloaded wall outlets, loose or damaged wall outlets, extension cords, frayed power cords, or damaged or cracked wire insulation are dangerous. Any of these conditions could result in electric shock or fire. Periodically examine the cord of your appliance, and if its appearance indicates damage or deterioration, unplug it, discontinue use of the appliance, and have the cord replaced with an exact replacement part by an authorized service center. Protect the power cord from physical or mechanical abuse, such as being twisted, kinked, pinched, closed in a door, or walked upon. Pay particular attention to plugs, wall outlets, and the point where the cord exits the appliance. To disconnect power from the mains, pull out the mains cord plug. When installing the product, ensure that the plug is easily accessible.

This device is equipped with a portable battery or accumulator.

Safety way to remove the battery or the battery from the equipment: Remove the old battery or battery pack, follow the steps in reverse order than the assembly. To prevent contamination of the environment and bring on possible threat to human and animal health, the old battery or the battery put it in the appropriate container at designated collection points. Do not dispose of batteries or battery together with other waste. It is recommended that you use local, free reimbursement systems batteries and accumulators. The battery shall not be exposed to excessive heat such as sunshine, fire or the like.

**CAUTION:** The apparatus shall not be exposed to water (dripping or splashing) and no objects filled with liquids, such as vases, shall be placed on the apparatus.

### Notes on Copyrights

- Because AACS (Advanced Access Content System) is approved as content protection system for Blu-ray Disc format, similar to use of CSS (Content Scramble System) for DVD format, certain restrictions are imposed on playback, analog signal output, etc., of AACS protected contents. The operation of this product and restrictions on this product may vary depending on your time of purchase as those restrictions may be adopted and/or changed by AACS after the production of this product.
- Furthermore, BD-ROM Mark and BD+ are additionally used as content protection systems for Blu-ray Disc format, which imposes certain restrictions including playback restrictions for BD-ROM Mark and/or BD+ protected contents. To obtain additional information on AACS, BD-ROM Mark, BD+, or this product, please contact an authorized Customer Service Center.
- Many BD-ROM/DVD discs are encoded with copy protection. Because of this, you should only connect your player directly to your TV, not to a VCR. Connecting to a VCR results in a distorted picture from copy-protected discs.
- This product incorporates copyright protection technology that is protected by U.S. patents and other intellectual property rights. Use of this copyright protection technology must be authorized by Rovi, and is intended for home and other limited viewing uses only unless otherwise authorized by Rovi. Reverse engineering or disassembly is prohibited.
- Under the U.S. Copyright laws and Copyright laws of other countries, unauthorized recording, use, display, distribution, or revision of television programs, videotapes, BD-ROM discs, DVDs, CDs and other materials may subject you to civil and/ or criminal liability.

# Important Notice for TV colour system

The colour system of this player differs according to currently playing discs.

For example, when the player plays the disc recorded in the NTSC colour system, the image is output as an NTSC signal.

Only the multi system colour TV can receive all signals output from the player.

- If you have a PAL colour system TV, you will see just distorted images when using discs or video contents recorded in NTSC.
- The multi system colour TV changes the colour system automatically according to input signals. In case that the colour system is not changed automatically, turn it off and then on to see normal images on screen.
- Even if the disc recorded in NTSC colour system are well displayed on your TV, these may not be recorded correctly on your recorder.

# **Table of Contents**

## 1 Getting Started

- 3 Safety Information
- 8 Introduction
- 8 Playable Discs and symbols used in this manual
- 9 About the "⊘" Symbol Display
- 10 File compatibility
- AVCHD (Advanced Video Codec High Definition)
- 11 About DLNA
- 12 Certain System Requirements
- 12 LG Remote
- 12 WOL (Wake On LAN)
- 12 Regional Code
- 12 Compatibility Notes
- 13 Remote control
- 14 Front panel
- 15 Rear panel

### 2 Connecting

- 16 Assembling the speaker (Front/Rear)
- 18 Positioning the system
- 19 Speaker Connection
- 19 Attaching the speakers to the player
- 20 Connecting to Your TV
- 20 HDMI Connection
- 21 What is SIMPLINK?
- 21 ARC (Audio Return Channel) function
- 22 Component Video Connection
- 22 Video Connection
- 23 Resolution Setting
- 23 Antenna connection
- 24 Connections with external device
- 24 AUX Connection
- 24 PORT. IN connection
- 25 OPTICAL IN connection
- 25 HDMI IN 1/2 connection
- 26 Connecting to your Home Network
- 26 Wired network connection
- 27 Wired Network Setup
- 28 Wireless Network Connection

- 28 Wireless Network Setup
- 31 USB device connection
- 31 Playback content in the USB device

## 3 System Setting

- 32 Settings
- 32 Adjust the Setup Settings
- 32 [DISPLAY] Menu
- 34 [LANGUAGE] Menu
- 34 [AUDIO] Menu
- 35 [LOCK] Menu
- 36 [NETWORK] Menu
- 37 [OTHERS] Menu
- 39 Sound Effect
- 39 3D Sound Effect

## 4 Operating

- 40 General Playback
- 40 Using [HOME] menu
- 40 Playing a Disc
- 40 Playing a file on a disc/USB device
- 41 Playing Blu-ray 3D disc
- 41 Enjoying BD-Live™
- 42 Playing a file on a network server
- 43 Wi-Fi Direct™ Connection
- 45 Basic operations for video and audio content
- 45 Basic operations for photo content
- 45 Using the disc menu
- 46 Resume playback
- 46 Advanced Playback
- 46 Repeat Playback
- 47 Repeating a specific portion
- 47 Marker Search
- 48 Using the search menu
- 48 Changing content list view
- 49 Viewing content information
- 49 Selecting a subtitle file
- 49 Last Scene Memory
- 49 Applying your photo to the Wallpaper
- 50 Options while viewing a photo
- 50 Listening to music while slide show
- 51 On-Screen display
- 51 Displaying content information onscreen

- 52 Playing from selected time
- 52 Hearing a different audio
- 52 Selecting a subtitle language
- 52 Watching from a different angle
- 53 Changing the TV Aspect Ratio
- 53 Changing subtitle code page
- 53 Changing the Picture Mode
- 54 Audio CD Recording
- 55 Viewing information from Gracenote Media Database
- 56 Playing the iPod
- 56 Enjoying iPod on the screen
- 57 Enjoying the iPod IN mode
- 58 Radio Operations
- 58 Listening to the radio
- 58 Presetting the Radio Stations
- 58 Deleting a saved station
- 58 Deleting all the saved stations
- 58 Improving poor FM reception
- 59 Using the Premium
- 59 Using the LG Apps
- 60 Signing in
- 60 Managing my Apps

## 5 Troubleshooting

- 61 Troubleshooting
- 61 General
- 62 Network
- 63 Picture
- 63 Sound
- 63 Customer Support
- 63 Open source software notice

## 6 Appendix

- 64 Controlling a TV with the Supplied Remote Control
- 64 Setting up the remote to control your TV
- 65 Network Software Update
- 65 Network update notification
- 65 Software Update
- 67 About Nero MediaHome 4 Essentials
- 67 Installing Nero MediaHome 4 Essentials
- 68 Sharing files and folders
- 69 Area Code List
- 70 Language code List
- 71 Trademarks and Licenses
- 73 Video Output Resolution
- 74 Specifications
- 76 Maintenance
- 76 Handling the Unit
- 76 Notes on Discs
- 77 Important Information Relating to Network Services

# Introduction

## Playable Discs and symbols used in this manual

| Media/Term                                                         | Logo                                                                                 | Symbol                                  | Description                                                                                                    |
|--------------------------------------------------------------------|--------------------------------------------------------------------------------------|-----------------------------------------|----------------------------------------------------------------------------------------------------|
| Blu-Ray                                                            | Blurray Disc<br>Blurray<br>3D.<br>Blurray<br>3D.<br>Blurray<br>3D.<br>Blurray<br>3D. | BD<br>MOVIE<br>MUSIC<br>PHOTO           | <ul> <li>Discs such as movies that can be purchased or rented.</li> <li>"Blu-ray 3D" discs and "Blu-ray 3D ONLY" discs.</li> <li>BD-R/RE discs that are recorded in BDAV format.</li> <li>BD-R/RE discs that contain Movie, Music or Photo files.</li> <li>ISO 9660+JOLIET, UDF and UDF Bridge format</li> </ul>  |
| DVD-ROM<br>DVD-R<br>DVD-RW<br>DVD+R<br>DVD+RW<br>(8 cm /<br>12 cm) |                                                                                      | DVD<br>AVCHD<br>MOVIE<br>MUSIC<br>PHOTO | <ul> <li>Discs such as movies that can be purchased or rented.</li> <li>Movie mode and finalized only</li> <li>Supports the dual layer disc also</li> <li>Finalized AVCHD format</li> <li>DVD±R/RW discs that contain Movie, Music or Photo files.</li> <li>ISO 9660+JOLIET, UDF and UDF Bridge format</li> </ul> |
| DVD-RW<br>(VR)<br>(8 cm /<br>12 cm)                                | RW                                                                                   | DVD                                     | VR mode and finalized only                                                                                                    |
| Audio CD<br>(8 cm /<br>12 cm)                                      |                                                                                      | ACD                                     | Audio CD                                                                                                    |
| CD-R/RW<br>(8 cm /<br>12 cm)                                       | Rewritable                                                                           | MOVIE<br>MUSIC<br>PHOTO                 | <ul> <li>CD-R/RW discs that contain Movie, Music or<br/>Photo files.</li> <li>ISO 9660+JOLIET, UDF and UDF Bridge format</li> </ul>                                                                                                    |
| Note                                                               | -                                                                                    | •                                       | Indicates special notes and operating features.                                                                                                    |
| Caution                                                            | -                                                                                    | <u>(</u> ]                              | Indicates cautions for preventing possible damages from abuse.                                                                                                    |

## Note

- Depending on the conditions of the recording equipment or the CD-R/RW (or DVD±R/RW) disc itself, some CD-R/RW (or DVD±R/RW) discs cannot be played on the unit.
- Depending on the recording software & the finalization, some recorded discs (CD-R/RW, DVD±R/RW, BD-R/RE) may not be playable.
- BD-R/RE, DVD±R/RW and CD-R/RW discs recorded using a personal computer or a DVD or CD Recorder may not play if the disc is damaged or dirty, or if there is dirt or condensation on the player's lens.
- If you record a disc using a personal computer, even if it is recorded in a compatible format, there are cases in which it may not play because of the settings of the application software used to create the disc. (Check with the software publisher for more detailed information.)
- This player requires discs and recordings to meet certain technical standards in order to achieve optimal playback quality.
- Pre-recorded DVDs are automatically set to these standards. There are many different types of recordable disc formats (including CD-R containing MP3 or WMA files) and these require certain pre-existing conditions to ensure compatible playback.
- Customers should note that permission is required in order to download MP3 / WMA files and music from the Internet. Our company has no right to grant such permission. Permission should always be sought from the copyright owner.
- You have to set the disc format option to [Mastered] in order to make the discs compatible with the LG players when formatting rewritable discs. When setting the option to Live System, you cannot use it on LG player. (Mastered/Live File System : Disc format system for windows Vista)

## About the "⊘" Symbol Display

"Ø" may appear on your TV display during operation and indicates that the function explained in this owner's manual is not available on that specific media.

## File compatibility

## Movie files

| File<br>Location | File<br>Extension                                                                                  | Codec Format                                                                                                    | Audio Format                                    | Subtitle                                                                                                    |
|------------------|----------------------------------------------------------------------------------------------------|----------------------------------------------------------------------------------------------------|-------------------------------------------------|----------------------------------------------------------------------------------------------------|
| Disc,<br>USB     | ".avi", ".divx",<br>".mpg", ".mpeg",<br>".mkv", ".mp4",<br>".asf", ".wmv",<br>".m4v" (DRM<br>free) | DIVX3.xx, DIVX4.xx,<br>DIVX5.xx, DIVX6.xx<br>(Standard playback<br>only), XVID, MPEG1 SS,<br>H.264/MPEG-4 AVC,<br>MPEG2 PS, MPEG2 TS,<br>VC-1 SM (WMV3) | Dolby Digital,<br>DTS, MP3,<br>WMA, AAC,<br>AC3 | SubRip (.srt / .txt), SAMI (.smi),<br>SubStation Alpha (.ssa/.txt),<br>MicroDVD (.sub/.txt), VobSub<br>(.sub), SubViewer 1.0 (.sub),<br>SubViewer 2.0 (.sub/.txt), TMPlayer<br>(.txt), DVD Subtitle System (.txt) |
| DLNA, PC         | ".avi", ".divx",<br>".mpg", ".mpeg",<br>".mkv", ".mp4",<br>".asf", ".wmv",                         | DIVX3.xx, DIVX4.xx,<br>DIVX5.xx, DIVX6.xx,<br>XVID, MPEG1 SS,<br>H.264/MPEG-4 AVC,<br>MPEG2 PS, MPEG2 TS,<br>VC-1 SM (WMV3)                             | Dolby Digital,<br>DTS, MP3,<br>WMA, AAC,<br>AC3 | SubRip (.srt / .txt), SAMI (.smi),<br>SubStation Alpha (.ssa/.txt),<br>MicroDVD (.sub/.txt), SubViewer<br>1.0 (.sub), SubViewer 2.0 (.sub/.<br>txt), TMPlayer (.txt), DVD Subtitle<br>System (.txt)               |

## **Music files**

| File<br>Location          | File<br>Extension                              | Sampling Frequency                                    | Bitrate                                                      | Note                                             |
|---------------------------|------------------------------------------------|-------------------------------------------------------|--------------------------------------------------------------|--------------------------------------------------|
| Disc,<br>USB,<br>DLNA, PC | "mp3", ".wma",<br>".wav", ".m4a"<br>(DRM free) | within 32 - 48 kHz (WMA),<br>within 16 - 48 kHz (MP3) | within 20 - 320 kbps<br>(WMA), within<br>32 - 320 kbps (MP3) | Some wav files are not supported on this player. |

## Photo files

| File                      | File                        | Recommended                                                                      | Note |
|---------------------------|-----------------------------|----------------------------------------------------------------------------------|------|
| Location                  | Extension                   | Size                                                                             |      |
| Disc,<br>USB,<br>DLNA, PC | ".jpg", ".jpeg",<br>".png", | Less than 4,000 x 3,000 x 24 bit/pixel<br>Less than 3,000 x 3,000 x 32 bit/pixel |      |

## Note

- The file name is limited to 180 characters.
- Maximum files/folder: Less than 2 000 (total number of files and folders)
- Depending on the size and number of the files, it may take several minutes to read the contents on the media.
- File compatibility may differ depending on the server.
- Because the compatibility on DLNA server are tested on the bundle DLNA server (Nero MediaHome 4 Essentials) environment, file requirements and playback functions may differ depending on media servers.
- The file requirements on page 10 are not always compatible. There may have some restrictions by file features and media server's ability.
- Playing a movie subtitle files are only available on share folder of a PC or DLNA media server created by supplied Nero MediaHome 4 Essentials software on this player package.
- The files from removable media such as USB drive, DVD-drive etc. on your media server may not be shared properly.
- This unit cannot support the ID3 Tag embedded MP3 file.
- The total playback time of audio file indicated on the screen may not correct for VBR files.
- HD movie files contained on the CD or USB 1.0/1.1 may not played properly. Blu-ray Disc, DVD or USB 2.0 are recommended to play back HD movie files.
- This player supports H.264/MPEG-4 AVC profile Main, High at Level 4.1. For a file with higher level, the warning message will appear on the screen.
- This player does not support files that are recorded with GMC\*<sup>1</sup> or Qpel\*<sup>2</sup>.
  - \*1 GMC Global Motion Compensation
  - \*2 Qpel Quarter pixel

## AVCHD (Advanced Video Codec High Definition)

- This player can playback AVCHD format discs. These discs are normally recorded and used in camcorders.
- The AVCHD format is a high definition digital video camera format.
- The MPEG-4 AVC/H.264 format is capable of compressing images at higher efficiency than that of the conventional image compressing format.
- This player can playback AVCHD discs using "x.v.Color" format.
- Some AVCHD format discs may not play depending on the recording condition.
- AVCHD format discs need to be finalized.
- "x.v.Color" offers a wider color range than normal DVD camcorder discs.

## About DLNA

This Player is a DLNA Certified digital media player that can display and play movie, photo and music content from your DLNA-compatible digital media server (PC and Consumer Electronics).

The Digital Living Network Alliance (DLNA) is a cross-industry organization of consumer electronics, computing industry and mobile device companies. Digital Living provides consumers with easy sharing of digital media through your home network.

The DLNA certification logo makes it easy to find products that comply with the DLNA Interoperability Guidelines. This unit complies with DLNA Interoperability Guidelines v1.5.

When a PC running DLNA server software or other DLNA compatible device is connected to this player, some setting changes of software or other devices may be required. Please refer to the operating instructions for the software or device for more information.

## **Certain System Requirements**

For high definition video playback:

- High definition display that has COMPONENT or HDMI input jacks.
- BD-ROM disc with high definition content.
- HDMI or HDCP capable DVI input on your display device is required for some content (as specified by disc authors).

For playing files on your PC's share folder via your home network, the PC requires below.

- Windows® XP (Service Pack 2 or higher), Windows Vista® (no Service Pack required)
   Windows 7® (no Service Pack required)
- 1.2 GHz Intel<sup>®</sup> Pentium<sup>®</sup> III or AMD Sempron<sup>™</sup> 2200+ processors
- Network environment: 100 Mb Ethernet, WLAN (IEEE 802.11a/b/g/n)
- More than 1 folder on your PC has to be shared. Visit suppot link of your operating system for more information on file share settings.

## LG Remote

You can control this player with your iPhone or Android phone via your home network. This player and your phone must be connected to your wireless network device such as access point. Visit "Apple iTunes" or "Google Apps Marketplace" for detailed information of "LG Remote".

## WOL (Wake On LAN)

Users can turn on this player using WOL embeded utility on your personal computer or smartphone via your home network. To use this feature, this player must be connected to the WOL available access point or router with wired network connection. Refer to the relevant manual of the utility or network devices for more detailed information.

## **Regional Code**

This unit has a regional code printed on the rear of the unit. This unit can play only BD-ROM or DVD discs labeled same as the rear of the unit or "ALL".

## **Compatibility Notes**

- Because BD-ROM is a new format, certain disc, digital connection and other compatibility issues are possible. If you experience compatibility problems, please contact an authorized Customer Service Center.
- This unit allows you to enjoy functions such as picture-in-picture, secondary audio and Virtual packages, etc., with BD-ROM supporting BONUSVIEW (BD-ROM version 2 Profile 1 version 1.1/ Final Standard Profile). Secondary video and audio can be played from a disc compatible with the picture-in-picture function. For the playback method, refer to the instructions in the disc.
- Viewing high-definition content and upconverting standard DVD content may require a HDMI-capable input or HDCP-capable DVI input on your display device.
- Some BD-ROM and DVD discs may restrict the use of some operation commands or features.
- You can use a USB device to store some disc related information, including downloaded online content. The disc you are using will control how long this information is retained.

## **Remote control**

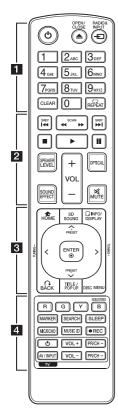

## **Battery Installation**

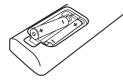

### . . . . . . 🚹 . . . . . .

(**POWER):** Switches the player ON or OFF.

▲ (OPEN/CLOSE): Opens and closes the disc tray.

**RADIO&INPUT:** Changes input mode.

**0-9 numerical buttons:** Selects numbered options in a menu or inputs letters in the keypad menu.

**CLEAR:** Removes a mark on the search menu or a number when setting the password.

**REPEAT (C**): Repeats a desired section or sequence.

#### . . . . . . . 2 . . . . .

**INTERPORT OF CONTRACT Searches** backward or forward.

I (SKIP): Goes to the next or previous chapter / track / file.

**(STOP):** Stops playback.

► (PLAY): Starts playback.

II (PAUSE): Pauses playback.

**SPEAKER LEVEL:** Sets the sound level of desired speaker.

**SOUND EFFECT:** Selects a sound effect mode.

**VOL +/-:** Adjusts speaker volume.

**OPTICAL:** Changes input mode to optical directly.

MUTE: Mute the unit.

### • • • • • • • 3 • • • • •

HOME ( 1): Displays or exits the [Home Menu].

**3D SOUND:** Selects a 3D sound effect mode.

**INFO/DISPLAY (**D: Displays or exits On-Screen Display.

**Direction buttons:** Selects an option in the menu.

**PRESET +/-:** Selects programme of Radio.

**TUNING +/-:** Tunes in the desired radio station.

**ENTER (O):** Acknowledges menu selection.

BACK (6): Exits the menu or resumes playback. The resume play function may not work depending on the BD-ROM disc.

**TITLE/POP-UP:** Displays the DVD title menu or BD-ROM's pop-up menu, if available.

**DISC MENU:** Accesses menu on a disc.

# Colored (R, G, Y, B) buttons:

- Use to navigate BD-ROM menus. They are also used for [MOVIE], [PHOTO], [MUSIC], [Premium] and [LG Apps] menu.
- B button: Selects mono/ stereo in FM mode.

**MARKER:** Marks any point during playback.

**SEARCH:** Displays or exits the search menu.

**SLEEP:** Sets a certain period of time after which the unit will switch to off.

#### MIC/ECHO (Optional):

Selects the microphone mode or microphone's echo mode. After selecting the desired mode, press VOL +/- to adjust microphone volume or microphone's echo volume.

**MUSIC ID:** When connected to the network, can provide information about the current song while movie playback.

• (REC): Records an audio CD.

TV Control Buttons: See page 64.

## **Front panel**

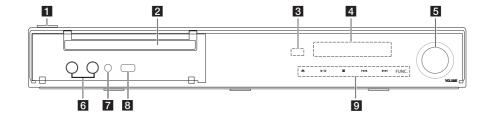

- 1 U/ (POWER) Button
- 2 Disc Tray
- 3 Remote Sensor
- 4 Display Window
- 5 Volume Control
- 6 MIC 1/2 (Optional)
- 7 PORT. IN
- 8 USB Port
- 9 Operation buttons
  - (OPEN/CLOSE)
  - ►/II (PLAY / PAUSE)
  - (STOP)
  - FUNC. (Function)
  - Changes the input source or function.

## – $\cancel{!}$ Caution -

Precautions in using the touch buttons

- Use the touch buttons with clean and dry hands.
  - In a humid environment, wipe out any moisture on the touch buttons before using.
- Do not press the touch buttons hard to make it work.
  - If you apply too much strength, it can damage the sensor of the touch buttons.
- Touch the button that you want to work in order to operate the function correctly.
- Be careful not to have any conductive material such as metallic object on the touch buttons. It can cause malfunctions.

## **Rear panel**

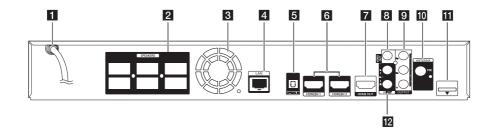

- 1 AC power cord
- 2 Speakers connectors
- 3 Cooling Fan
- 4 LAN port
- 5 OPTICAL IN
- 6 HDMI IN 1/2
- 7 HDMI OUT

- 8 VIDEO OUT
- S COMPONENT VIDEO (Y PB PR) OUTPUT (PROGRESSIVE SCAN)
- 10 Antenna Connector
- iPod (24 pin)

Connect to the furnished iPod cradle.

12 AUX (L/R) INPUT

# Assembling the speaker (Front/Rear)

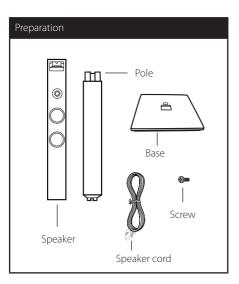

1. Attach the base to the pole. Be careful with the orientation of the pole and base, as in the illustration.

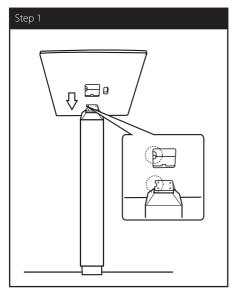

2. Secure the connection with a supplied screw. When assembling, be careful that the pole and base do not fall down.

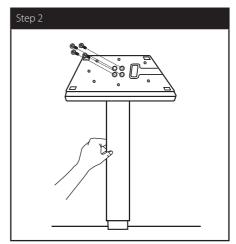

3. Attach the speaker to the pole, then secure the connection with a supplied screw.

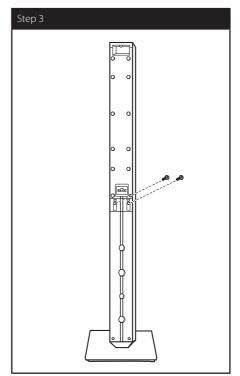

4. Thread the speaker cord through the hole in the bottom of the base.

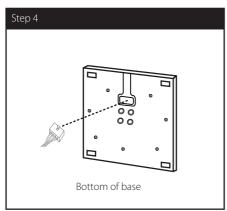

5. Connect the speaker cord to the connector on the speaker.

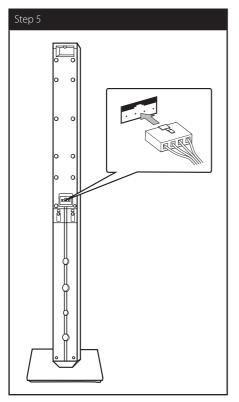

## Caution

Be careful that the speaker does not fall down. Otherwise it may result in the speaker malfunctioning and causing personal injury and/ or property damage.

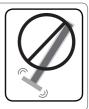

## Positioning the system

The following illustration shows an example of positioning the system. Note that the illustrations in these instructions differ from the actual unit for explanation purposes.

For the best possible surround sound, all the speakers other than the subwoofer should be placed at the same distance from the listening position ((A)).

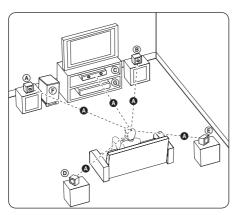

### (A) Front left speaker (L)/ (B) Front right speaker (R):

Place the front speakers to the sides of the monitor or screen and as flush with the screen surface as possible.

### © Center speaker:

Place the center speaker above or below the monitor or screen.

## D Surround left speaker (L)/

### (E) Surround right speaker (R):

Place these speakers behind your listening position, facing slightly inwards.

### F Subwoofer:

The position of the subwoofer is not so critical, because low bass sounds are not highly directional. But it is better to place the subwoofer near the front speakers. Turn it slightly toward the center of the room to reduce the wall reflections.

### @ Unit

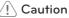

• Be careful to make sure children not to put their hands or any objects into the \*speaker duct.

\*Speaker duct: A hole for plentiful bass sound on speaker cabinet (enclosure).

- Place the center speaker at a safe distance from the child's reach.
   Otherwise it may result in the speaker falling down and causing personal injury and/or property damage.
- The speakers contain magnetic parts, so colour irregularity may occur on the CRT TV screen or PC monitor screen. Please use the speakers away from the TV screen or PC monitor screen.
- This product is specially designed to produce the effect of the 3D Sound. Other speakers may not operate normally when connected.

# **Speaker Connection**

# Attaching the speakers to the player

 Connect speaker cords to the player. Each speaker connector is color-coded. Use matching color connector for corresponding speakers. When connecting speaker cords to the player, insert the connector until it clicks.

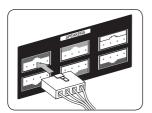

| Connector<br>color | Speaker     | Position           |
|--------------------|-------------|--------------------|
| Grey               | Rear right  | Rear right         |
| Blue               | Rear left   | Rear left          |
| Green              | Center      | Center             |
| Orange             | Subwoofer   | Any front position |
| Red                | Front right | Front right        |
| White              | Front left  | Front left         |

2. Connect the speaker cord to the connector on the speaker.

# Connecting to Your TV

Make one of the following connections, depending on the capabilities of your existing equipment.

- HDMI connection (page 20)
- Component Video connection (page 22)
- Video connection (page 22)

### Note

- Depending on your TV and other equipment you wish to connect, there are various ways you could connect the player. Use only one of the connections described in this manual.
- Please refer to the manuals of your TV, stereo system or other devices as necessary to make the best connections.
- Make sure the player is connected directly to the TV. Tune the TV to the correct video input channel.
- Do not connect your player via your VCR. The image could be distorted by the copy protection system.

## **HDMI** Connection

If you have a HDMI TV or monitor, you can connect it to this player using a HDMI cable (Type A, High speed HDMI<sup>™</sup> cable with Ethernet). Connect the HDMI jack on the player to the HDMI jack on a HDMI compatible TV or monitor.

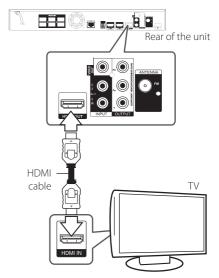

Set the TV's source to HDMI (refer to TV's Owner's manual).

## Additional Information for HDMI

- When you connect a HDMI or DVI compatible device make sure of the following:
  - Try switching off the HDMI/DVI device and this player. Next, switch on the HDMI/DVI device and leave it for around 30 seconds, then switch on this player.
  - The connected device's video input is set correctly for this unit.
  - The connected device is compatible with 720x576p, 1280x720p, 1920x1080i or 1920x1080p video input.
- Not all HDCP-compatible HDMI or DVI devices will work with this player.
  - The picture will not be displayed properly with non-HDCP device.

## Note

- If a connected HDMI device does not accept the audio output of the player, the HDMI device's audio sound may be distorted or may not output.
- When you use HDMI connection, you can change the resolution for the HDMI output. (Refer to "Resolution Setting" on page 23.)
- Select the type of video output from the HDMI OUT jack using [HDMI Color Setting] option on the [Setup] menu (see page 33).
- Changing the resolution when the connection has already been established may result in malfunctions. To solve the problem, turn off the player and then turn it on again.
- When the HDMI connection with HDCP is not verified, TV screen is changed to black screen. In this case, check the HDMI connection, or disconnect the HDMI cable.
- If there are noises or lines on the screen, please check the HDMI cable (length is generally limited to 4.5 m(15 ft.)).

## What is SIMPLINK?

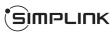

Some functions of this unit are controlled by the TV's remote control when this unit and LG TV's with SIMPLINK are connected through HDMI connection.

Controllable functions by LG TV's remote control; Play, Pause, Scan, Skip, Stop, Power Off, etc.

Refer to the TV owner's manual for the details of SIMPLINK function.

LG TV's with SIMPLINK function has the logo as shown above.

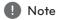

Depending on the disc type or playing status, some SIMPLINK operation may differ from your purpose or not work.

# ARC (Audio Return Channel) function

The ARC function enables an HDMI capable TV to send the audio stream to HDMI OUT of this player.

To use this function:

- Your TV must support the HDMI-CEC and ARC function and the HDMI-CEC and ARC must be set to On.
- The setting method of HDMI-CEC and ARC may differ depending on the TV. For details about ARC function, refer to your TV manual.
- You must use the HDMI cable (Type A, High Speed HDMI™ cable with Ethernet).
- You must connect with the HDMI IN that supports the ARC function using the HDMI OUT on this player.
- You can connect only one Home Theater to TV compatible with ARC.

## **Component Video Connection**

Connect the COMPONENT VIDEO OUT jacks on the player to the corresponding input jacks on the TV using component video cable. You can hear the sound the through the system's speaker.

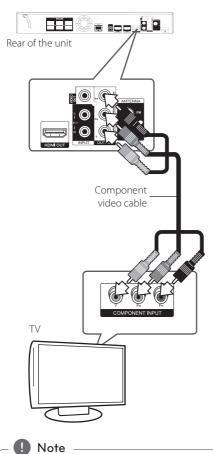

When you use COMPONENT VIDEO OUT connection, you can change the resolution for the output. (Refer to "Resolution setting" on page 23.)

## **Video Connection**

Connect the VIDEO OUT jack on the player to the video in jack on the TV using a video cable. You can hear the sound through the system's speakers.

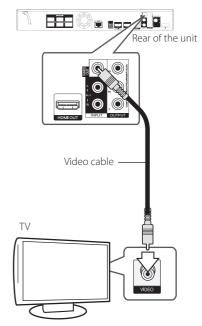

## **Resolution Setting**

The player provides several output resolutions for HDMI OUT and COMPONENT VIDEO OUTPUT jacks. You can change the resolution using [Setup] menu.

- 1. Press HOME (1).
- Use </>
   </>
   </>
   to select the [Setup] and press ENTER

   (●). The [Setup] menu appears.
- 3. Use  $\Lambda/V$  to select [DISPLAY] option then press > to move to the second level.
- Use ∧ / V to select the [Resolution] option then press ENTER () to move to the third level.

|   | DISPLAY  | • TV Aspect Ratio    | : 16:9 |         | 1        |
|---|----------|----------------------|--------|---------|----------|
|   |          | Resolution           | : Auto | Auto 🖉  |          |
| A | LANGUAGE | • 1080p Display Mode | : 50Hz | 🗆 576i  | 800      |
| 0 | AUDIO    | HDMI Color Setting   | : YCbl | 🗆 576p  | 000 HOM  |
| - |          | Wallpaper            | : Wall | 🗆 720p  | 800 HOMI |
| Ø | LOCK     | • 3D Mode            |        | 1080i   | 000 HDMI |
| 3 | NETWORK  | * Home Menu Guide    | : Off  | 🗆 1080p | HDMI     |
| 1 | OTHERS   |                      |        |         | 1000     |

5. Use  $\wedge / \vee$  to select the desired resolution then press ENTER ( $\odot$ ) to confirm your selection.

| _ |   | Note  |  |
|---|---|-------|--|
|   | Ū | 11010 |  |

- If your TV does not accept the resolution you have set on the player, you can set resolution to 576p as follows:
  - 1. Press 📥 to open the disc tray.
  - 2 Press 🔳 (STOP) for more than 5 seconds.
- Since several factors affect the resolution of video output, see "Video Output Resolution" on page 73

# Antenna connection

Connect the supplied antenna for listening to the radio.

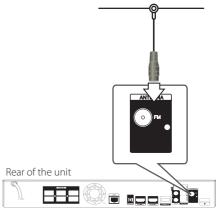

## . 🌔 Note 🛛

After connecting the FM wire antenna, keep it as horizontal as possible. Be sure to fully extend the FM wire antenna.

# Connections with external device

## **AUX Connection**

You can enjoy the sound from an external component through the speakers of this system.

Connect the analog audio output jacks of your component into the AUX L/R (INPUT) on this unit. And then select the [AUX] option by pressing RADIO&INPUT and ENTER (O).

You can also use the FUNC. (Function) button on the front panel to select the input mode.

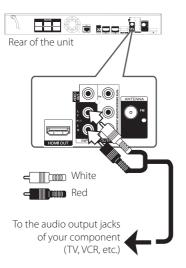

## **PORT. IN connection**

You can enjoy the sound from your portable audio player through the speakers of this system.

Connect the headphones (or line out ) jack of the portable audio player into the PORT. IN socket of this unit. And then select the [PORTABLE] option by pressing RADIO&INPUT and ENTER (<sup>()</sup>).

You can also use the FUNC. (Function) button on the front panel to select the input mode.

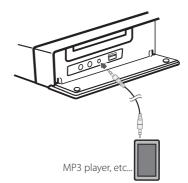

## **OPTICAL IN connection**

You can enjoy the sound from your component with a digital optical connection through the speakers of this system.

Connect the optical output jack of your component into the OPTICAL IN jack on the unit. And then select the [OPTICAL] option by pressing RADIO&INPUT and ENTER (()). Or press OPTICAL to select directly.

You can also use the FUNC. (Function) button on the front panel to select the input mode.

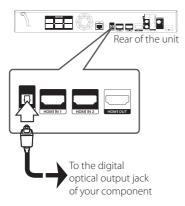

## HDMI IN 1/2 connection

You can enjoy the pictures and sound from your component through this connection.

Connect the HDMI OUT jack of your component into the HDMI IN 1 or 2 jack on this unit. And then select the [HDMI IN 1/2] option by pressing RADIO&INPUT and ENTER ().

You can also use the FUNC. (Function) button on the front panel to select the input mode.

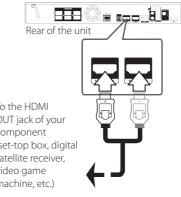

To the HDMI OUT jack of your component (set-top box, digital satellite receiver, video game machine, etc.)

## Note

- You cannot change the video resolution in the HDMI IN 1/2 mode. Change the video resolution of the connected component.
- If the video output signal is abnormal when your personal computer is connected to HDMI IN 1/2 jack, change the resolution of your personal computer to 576p, 720p, 1080i or 1080p.
- The video signal from the HDMI input cannot be output from the component or composite video outputs.
- The player sends audio from the HDMI inputs to both the HDMI output and to the unit's speakers.

# Connecting to your Home Network

This player can be connected to a local area network (LAN) via the LAN port on the rear panel or the internal wireless module.

By connecting the unit to a broadband home network, you have access to services such as software updates, BD-LIVE interactivity and on-line content services.

## Wired network connection

Using a wired network provides the best performance, because the attached devices connect directly to the network and are not subject to radio frequency interference.

Please refer to the documentation for your network device for further instructions.

Connect the player's LAN port to the corresponding port on your Modem or Router using a commercially available LAN or Ethernet cable.

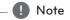

- When plugging or unplugging the LAN cable, hold the plug portion of the cable.
   When unplugging, do not pull on the LAN cable but unplug while pressing down on the lock.
- Do not connect a modular phone cable to the LAN port.
- Since there are various connection configurations, please follow the specifications of your telecommunication carrier or internet service provider.
- If you want to access content from PCs or DLNA servers, this player must be connected to the same local area network with them via a router.

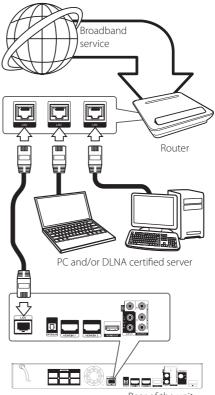

Rear of the unit

## Wired Network Setup

If there is a DHCP server on the local area network (LAN) via wired connection, this player will automatically be allocated an IP address. After making the physical connection, a small number of home networks may require the player's network setting to be adjusted. Adjust the [NETWORK] setting as follow.

## Preparation

Before setting the wired network, you need to connect the broadband internet to your home network.

 Select [Connection Setting] option in the [Setup] menu then press ENTER (<sup>O</sup>).

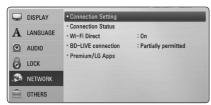

 The [Connection Setting] menu appear on the screen. Use ∧ / ∨ to select the [Wired] and press ENTER (●).

| Connection S | Setting                  |  |
|--------------|--------------------------|--|
|              | Choose the network type, |  |
|              | Wired                    |  |
|              | Wireless                 |  |
|              |                          |  |
|              |                          |  |
|              |                          |  |

Use ∧/V/</>
to select the IP mode between [Dynamic] and [Static].

Normally, select [Dynamic] to allocate an IP address automatically.

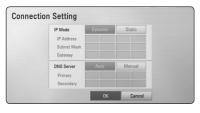

## I Note

If there is no DHCP server on the network and you want to set the IP address manually, select [Static] then set [IP Address], [Subnet Mask], [Gateway] and [DNS Server] using  $\Lambda/V/$ </> and numerical buttons. If you make a mistake while entering a number, press CLEAR to clear the highlighted part.

- 4. Select [OK] and press ENTER (●) to apply network settings.
- The player will ask you to test the network connection. Select [OK] and press ENTER (
  ) to complete the network connection.
- If you select [Test] and press ENTER (
  ) at step 5 above, the network connection status is displayed on the screen.

You can also test it on the [Connection Status] in the [Setup] menu.

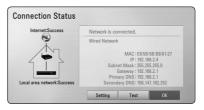

## **Wireless Network Connection**

Another connection option is to use an Access Point or a wireless router. The network configuration and connection method may vary depending on the equipment in use and the network environment.

This player is equipped with an IEEE 802.11n (Dualband, 5 GHz and 2.4 GHz band) wireless module, which also supports the 802.11a/b/g standards. For the best wireless performance, we recommend using a IEEE 802.11n certified Wi-Fi network (access point or wireless router).

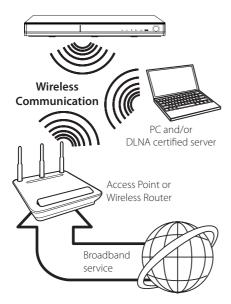

Refer to the setup instructions supplied with your access point or wireless router for detailed connection steps and network settings.

For best performance, a direct wired connection from this player to your home network's router or cable/DSL modem is always the best option. If you do chose to use the wireless option, note that performance can sometimes be affected by other electronic devices in the home.

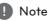

Available frequency range and channels for 5 GHz band are listed as below. But, there may have the differences and restrictions depending on the country. Try setting your access point with other channel if you have difficulties in wireless network connection.

| Area             | Frequency Range                                                                       |
|------------------|---------------------------------------------------------------------------------------|
| North<br>America | 5.15-5.25 GHz (ch. 36-48),<br>5.725-5.825 GHz (ch. 149-161),<br>5.825- 5.850 (ch.165) |
| Europe           | 5.15-5.25 GHz (ch. 36-48)                                                             |
| Others           | 5.15-5.25 GHz (ch. 36-48),<br>5.725-5.825 GHz (ch. 149-161),<br>5.825- 5.850 (ch.165) |

## Wireless Network Setup

For the wireless network connection, the player needs to be set up for network communication. This adjustment can be done from the [Setup] menu. Adjust the [NETWORK] setting as follow. Setting up the access point or the wireless router is required before connecting the player to the network.

## Preparation

Before setting the wireless network, you need to:

- connect the broadband internet to the wireless home network.
- set the access point or wireless router.
- note the SSID and security code of the network.
- Select [Connection Setting] option in the [Setup] menu then press ENTER (<sup>O</sup>).

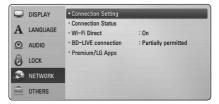

- The [Connection Setting] menu appear on the screen. Use ∧ / ∨ to select [Wireless] and press ENTER ().
- 3. Select [Yes] and press ENTER (●) to continue. The new connection settings reset the current network settings.
- The player scans the all available access points or wireless routers within range and display them as a list. Use ∧ / ∨ to select an access point or wireless router on the list, and then press ENTER (●).

| Access point nam | e(SSID) |          | 1/7   |              |
|------------------|---------|----------|-------|--------------|
| UPWIFI           | Ĥ       | (WEP)    |       | Manual       |
| umon-ap          | ۵       | WPA2(AES |       | Push Button  |
| thebop_1         | 4       | (WEP)    | antii | Fusil Bullon |
| uLGE             | 6       | WPA2(AES |       |              |
| hpsetup          |         |          | mill  |              |
| uLGE             | 6       | WPA2(AES |       |              |

If you have security on your access point or wireless router, verify that the WEP or WPA key that was entered into the player matches the router's information exactly. You need to input the security code as necessary.

## 🚺 Note

- WEP security mode generally have 4 keys available on an access point or wireless router's setting. If your access point or wireless router use WEP security, enter the security code of the key "No.1" to connect on your home network.
- An Access Point is a device that allows you to connect to your home network wirelessly.
- If your access point or wireless router supports the PIN Code configuration method based on WPS(Wi-Fi Protected Setup), press yellow (Y) colored button and note the code number on the screen. And then, enter the PIN number on a setting menu of your access point or wireless router to connect. Refer to the documentation for your network device.

[Manual] – Your access point may not be broadcasting its access point name (SSID). Check your router settings through your computer and either set your router to broadcast SSID, or manually enter the access point name (SSID) in [Manual].

[Push Button] – If your access point or wireless router that supports the Push Button Configuration method, select this option and press the Push Button on your access point or wireless router within 120 counts. You do not need to know the access point name (SSID) and security code of your access point or wireless router.

 Use \/\/<>> to select the IP mode between [Dynamic] and [Static]. Normally, select [Dynamic] to allocate an IP address automatically.

Note

If there is no DHCP server on the network and you want to set the IP address manually, select [Static] then set [IP Address], [Subnet Mask], [Gateway] and [DNS Server] using  $\Lambda/V/$ </>> and numerical buttons. If you make amistake while entering a number, press CLEARto clear the highlighted part.

- 6. Select [OK] and press ENTER (**⊙**) to apply network settings.
- The player will ask you to test the network connection. Select [OK] and press ENTER (
  ) to complete the network connection.
- If you select [Test] and press ENTER (
  ) at step 7 above, the network connection status is displayed on the screen. You can also test it on the [Connection Status] in the [Setup] menu.

### Notes on Network Connection:

- Many network connection problems during set up can often be fixed by re-setting the router or modem. After connecting the player to the home network, quickly power off and/ or disconnect the power cable of the home network router or cable modem. Then power on and/or connect the power cable again.
- Depending on the internet service provider (ISP), the number of devices that can receive internet service may be limited by the applicable terms of service. For details, contact your ISP.
- Our company is not responsible for any malfunction of the player and/or the internet connection feature due to communication errors/malfunctions associated with your broadband internet connection, or other connected equipment.
- The features of BD-ROM discs made available through the Internet Connection feature are not created or provided by our company, and our company is not responsible for their functionality or continued availability. Some disc related material available by the Internet Connection may not be compatible with this player. If you have questions about such content, please contact the producer of the disc.
- Some internet contents may require a higher bandwidth connection.
- Even if the player is properly connected and configured, some internet contents may not operate properly because of internet congestion, the quality or bandwidth of your internet service, or problems at the provider of the content.
- Some internet connection operations may not be possible due to certain restrictions set by the Internet service provider (ISP) supplying your broadband Internet connection.
- Any fees charged by an ISP including, without limitation, connection charges are your responsibility.
- A 10 Base-T or 100 Base-TX LAN port is required for wired connection to this player. If your internet service does not allow for such a connection, you will not be able to connect the player.
- You must use a Router to use xDSL service.

- A DSL modem is required to use DSL service and a cable modem is required to use cable modem service. Depending on the access method of and subscriber agreement with your ISP, you may not be able to use the internet connection feature contained in this player or you may be limited to the number of devices you can connect at the same time. (If your ISP limits subscription to one device, this player may not be allowed to connect when a PC is already connected.)
- The use of a "Router" may not be allowed or its usage may be limited depending on the policies and restrictions of your ISP. For details, contact your ISP directly.
- The wireless network operate at 2.4GHz radio frequencies that are also used by other household devices such as cordless telephone, *Bluetooth®* devices, microwave oven, and can be affected by interference from them.
- Turn off all unused network equipment in your local home network. Some devices may generate network traffic.
- For the purpose of the better transmission, placing the player from the access point as close as possible.
- In some instances, placing the access point or wireless router at least 0.45 m (1.5 ft.) above the floor may improve the reception.
- Move closer to the access point if possible or reorient the player so there is nothing between it and the access point.
- The reception quality over wireless depends on many factors such as type of the access point, distance between the player and access point, and the location of the player.
- Set your access point or wireless router to Infrastructure mode. Ad-hoc mode is not supported.

# **USB** device connection

This player can play movie, music and photo files contained in the USB device.

# Playback content in the USB device

1. Insert a USB device to the USB port until it fits into place.

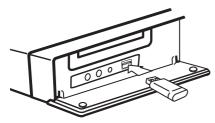

When you connect the USB device on the HOME menu, the player plays a music file contained in the USB storage device automatically. If the USB storage device is containing various types of files, a menu for the file type selection will appear.

File loading may takes few minutes depending on the number of content stored in the USB storage device. Press ENTER (●) while [Cancel] is selected to stop loading.

- 2. Press HOME (1).
- 3. Select [Movie], [Photo] or [Music] using </>>, and press ENTER (.).
- Select the [USB] option using ∧ / V, and press ENTER (●).

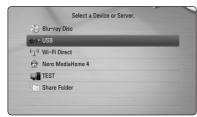

- 5. Select a file using  $\Lambda/V/\langle \rangle$ , and press PLAY or ENTER ( $\odot$ ) to play the file.
- 6. Withdraw the USB device carefully.

## ] Note

- This player supports USB flash drive/ external HDD formatted in FAT16, FAT32 and NTFS when accessing files (music, photo, movie). However, for BD-LIVE and Audio CD recording, only FAT16 and FAT32 formats are supported. Use the USB flash drive/ external HDD formatted in either FAT16 or FAT32 when using BD-LIVE and Audio CD recording.
- The USB device can be used for the local storage for enjoying BD-LIVE discs with Internet.
- This unit can support up to 8 partitions of the USB device.
- Do not extract the USB device during operation (play, etc.).
- A USB device which requires additional program installation when you have connected it to a computer, is not supported.
- USB device: USB device that supports USB1.1 and USB2.0.
- Movie, music and photo files can be played. For details of operations on each file, refer to relevant pages.
- Regular back up is recommended to prevent data loss.
- If you use a USB extension cable, USB HUB or USB Multi-reader, the USB device may not be recognized.
- Some USB device may not work with this unit.
- Digital camera and mobile phone are not supported.
- USB Port of the unit cannot be connected to PC. The unit cannot be used as a storage device.

# Settings

## Adjust the Setup Settings

You can change the settings of the player in the [Setup] menu.

1. Press HOME (1).

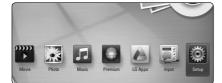

 Use </>
 </>
 to select the [Setup] and press ENTER (●). The [Setup] menu appears.

| DISPLAY    | • TV Aspect Ratio                 | : 16:9 Original  |
|------------|-----------------------------------|------------------|
| A LANGUAGE | Resolution     1080p Display Mode | : Auto<br>: 50Hz |
|            | HDMI Color Setting                | : YCbCr          |
| LOCK       | • Wallpaper                       | : Wallpaper 1    |
| 0          | 3D Mode     Home Menu Guide       | : On<br>: Off    |
| S NETWORK  |                                   |                  |
| OTHERS     |                                   |                  |

3. Use  $\Lambda/V$  to select the first setup option, and press > to move to the second level.

| DISPLAY    | <ul> <li>TV Aspect Ratio</li> </ul> | : 16:9 Original |
|------------|-------------------------------------|-----------------|
| A LANGUAGE | Resolution                          | : Auto          |
|            | • 1080p Display Mode                | : 50Hz          |
| O AUDIO    | • HDMI Color Setting                | : YCbCr         |
|            | * Wallpaper                         | : Wallpaper 1   |
| DICK LOCK  | • 3D Mode                           |                 |
|            | * Home Menu Guide                   | : Off           |
| OTHERS     |                                     |                 |

 Use ∧ / V to select a second setup option, and press ENTER (●) to move to the third level.

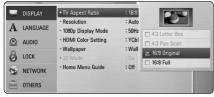

 Use ∧ / V to select a desired setting, and press ENTER (●) to confirm your selection.

## [DISPLAY] Menu

## **TV Aspect Ratio**

Select a TV aspect ratio option according to your TV type.

### [4:3 Letter Box]

Select when a standard 4:3 TV is connected. Displays theatrical images with masking bars above and below the picture.

### [4:3 Pan Scan]

Select when a standard 4:3 TV is connected. Displays pictures cropped to fill your TV screen. Both sides of the picture are cut off.

### [16:9 Original]

Select when a 16:9 wide TV is connected. The 4:3 picture is displayed with an original 4:3 aspect ratio, with black bars appearing at the left and right sides.

### [16:9 Full]

Select when a 16:9 wide TV is connected. The 4:3 picture is adjusted horizontally (in a linear proportion) to fill the entire screen.

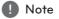

You cannot select [4:3 Letter Box] and [4:3 Pan Scan] option when the resolution is set to higher than 720p.

## Resolution

Sets the output resolution of the Component and HDMI video signal. Refer to page 23 and 73 for details about the resolution setting.

### [Auto]

If the HDMI OUT jack is connected to TVs providing display information (EDID), automatically selects the resolution best suited to the connected TV.

### [1080p]

Outputs 1080 lines of progressive video.

### [1080i]

Outputs 1080 lines of interlaced video.

### [720p]

Outputs 720 lines of progressive video.

### [576p]

Outputs 576 lines of progressive video.

### [576i]

Outputs 576 lines of interlaced video.

## 1080p Display Mode

When the resolution is set to 1080p, select [24 Hz] for smooth presentation of film material (1080p/24 Hz) with a HDMI-equipped display compatible with 1080p/24 Hz input.

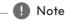

- When you select [24 Hz], you may experience some picture disturbance when the video switches video and film material. In this case, select [50 Hz].
- Even when [1080p Display Mode] is set to [24 Hz], if your TV is not compatible with 1080p/24 Hz, the actual frame frequency of the video output will be 50 Hz to match the video source format.

## HDMI Color Setting

Select the type of output from the HDMI OUT jack. For this setting, please refer to the manuals of your display device.

### [YCbCr]

Select when connecting to a HDMI display device.

### [RGB]

Select when connecting to a DVI display device.

## Wallpaper

Changes the background of the initial screen.

## 3D Mode

Select the type of output mode for Blu-ray 3D disc playback.

### [Off]

Blu-ray 3D disc playback will output as 2D mode like a normal BD-ROM disc playback.

### [On]

Blu-ray 3D disc playback will output as 3D mode.

## Home Menu Guide

This function allows you to display or delete the guide bubble on the Home Menu. Set this option to [On] for displaying guide.

## [LANGUAGE] Menu

### **Display Menu**

Select a language for the [Setup] menu and onscreen display.

### Disc Menu/Disc Audio/ Disc Subtitle

Select the language you prefer for the audio track (disc audio), subtitles, and the disc menu.

#### [Original]

Refers to the original language in which the disc was recorded.

### [Other]

Press ENTER ( $\odot$ ) to select another language. Use number buttons then press ENTER ( $\odot$ ) to enter the corresponding 4-digit number according to the language code list on page 70.

### [Off] (Disc Subtitle only)

Turn off Subtitle.

### Note

Depending on the disc, your language setting may not work.

## [AUDIO] Menu

### Speaker Setup

To obtain the best possible sound, use the speaker setup display to specify the volume of the speakers you have connected and their distance from your listening position. Use the test to adjust the volume of the speakers to the same level.

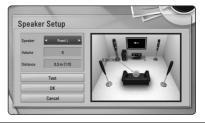

### [Speaker]

Select a speaker that you want to adjust.

#### [Volume]

Adjust the output level of each speaker.

### [Distance]

Adjust the distance between each speaker and the listening position.

#### [Test/ Stop test tone]

The speakers will emit a test tone.

### [OK]

Confirms the setting.

### [Cancel]

Cancels the setting.

## HD AV Sync

Sometimes Digital TV encounters a delay between picture and sound. If this happens you can compensate by setting a delay on the sound so that it effectively 'waits' for the picture to arrive: this is called HD AV Sync. Use  $\wedge V$  to scroll up and down through the delay amount, which you can set at anything between 0 and 300 ms.

| DISPLAY    | Speaker Setup      |                |      |
|------------|--------------------|----------------|------|
| A LANGUAGE | HD AV Sync     DRC | : 0 ms<br>: 0n | 0 ms |
| AUDIO      | Dife               |                |      |
| 👌 LOCK     |                    |                |      |
| S NETWORK  |                    |                |      |
| CTHERS     |                    |                |      |

## DRC (Dynamic Range Control)

This function allows you to listen to a movie at a lower volume without losing clarity of sound.

### [Off]

Turns off this function.

### [On]

Compress the dynamic range of the Dolby Digital, Dolby Digital Plus or Dolby TrueHD audio output.

### [Auto]

The dynamic range of the Dolby TrueHD audio output is specified by itself.

And the dynamic range of the Dolby Digital and Dolby Digital Plus are operated as same as the [On] mode.

## Note

The DRC setting can be changed only when a disc is not inserted or the unit is in complete stop mode.

## [LOCK] Menu

The [LOCK] settings affect only CinemaNow movie, BD and DVD playback.

To access the any features in [LOCK] settings, you must enter the 4-digit security code you have created.

If you have not entered a password yet, you are prompted to do so. Enter a 4-digit password twice, and press ENTER (•) to create a new password.

## Password

You can create or change the password.

### [None]

Enter a 4-digit password twice, and press ENTER (•) to create a new password.

### [Change]

Enter the current password and press ENTER (•). Enter a 4-digit password twice, and press ENTER (•) to create a new password.

### If you forget your password

If you forget your password, you can clear it using the following steps:

- 1. Remove any disc that might be in the player.
- 2. Select [Password] option in the [Setup] menu.
- 3. Use Number buttons to enter "210499". The password is cleared.

### Note

If you make a mistake before pressing ENTER (**O**), press CLEAR. Then input the correct password.

### **DVD** Rating

Blocks playback of rated DVD based on their content. (Not all discs are rated.)

### [Rating 1-8]

Rating one (1) has the most restrictions and rating eight (8) is the least restrictive.

### [Unlock]

If you select [Unlock], parental control is not active and the disc plays in full.

### **Blu-ray Disc Rating**

Set an age limit of BD-ROM play. Use number buttons to input an age limit for BD-ROM viewing.

### [255]

All BD-ROM can be played.

### [0-254]

Prohibits play of BD-ROM with corresponding ratings recorded on them.

### Note

- The [Blu-ray Disc Rating] will be applied only for the BD disc that containing the Advanced Rating Control.
- For the region using MPAA rating level, refer to the table below as an example.

| <b>Blu-ray Disc Rating</b> | MPAA Rating    |  |
|----------------------------|----------------|--|
| 0                          | G              |  |
| 8                          | PG             |  |
| 13                         | PG-13          |  |
| 17                         | R              |  |
| 18                         | NC-17          |  |
| 255                        | Not restricted |  |

## Area Code

Enter the code of the area whose standards were used to rate the DVD video disc, based on the list on page 69.

## [NETWORK] Menu

The [NETWORK] settings are needed to use the software update, BD Live and on-line content services.

### **Connection Setting**

If your home network environment is ready to connect the player, the player needs to be set the wired or wireless network connection for network communication. (See "Connecting to your Home Network" on pages 26-30.)

### **Connection Status**

If you want to check the network status on this player, select the [Connection Status] options and press ENTER  $(\bigcirc)$  to check whether a connection to the network and the internet have been established.

### Wi-Fi Direct

This player is a Wi-Fi Direct<sup>™</sup> certified device. Wi-Fi Direct<sup>™</sup> is the technology that devices to connect each other without connecting to an Access point or a router. Set this option to [On] for activating the Wi-Fi Direct<sup>™</sup> mode. Refer to page 43 for the device connection.

### **BD-LIVE** connection

You can restrict Internet access when BD-LIVE functions are used.

#### [Permitted]

Internet access is permitted for all BD-LIVE contents.

#### [Partially permitted]

Internet access is permitted only for BD-LIVE contents which have content owner certificates. Internet access and AACS Online functions are prohibited for all BD-LIVE contents without a certificate.

#### [Prohibited]

Internet access is prohibited for all BD-LIVE contents.

### Premium/LG Apps

#### [Country Setting]

Select your area for displaying proper services and contents on the [Premium] and [LG Apps] feature.

#### [ID Management]

Displays the [ID Management] menu. You can manage IDs that ever logged-in on this unit.

#### [Registration Code]

Display the unique code of this player for servicing [Premium] and [LG Apps] feature.

# [OTHERS] Menu

## **DivX VOD**

ABOUT DIVX VIDEO: DivX® is a digital video format created by DivX, Inc. This is an official DivX Certified® device that plays DivX video. Visit divx.com for more information and software tools to convert your files into DivX video.

ABOUT DIVX VIDEO-ON-DEMAND: This DivX Certified® device must be registered in order to play purchased DivX Video-on-Demand (VOD) movies. To obtain your registration code, locate the DivX VOD section in your device setup menu. Go to vod. divx.com for more information on how to complete your registration.

#### [Register]

Displays the registration code of your player.

#### [Deregister]

Deactivate your player and display the deactivation code.

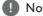

### Note

All the downloaded videos from DivX VOD with this player's registration code can only be played back on this unit.

## **Quick Start**

This player can stay in standby mode with low power consumption, so that the player can instantly boot without delay when you turn on this unit. Set this option to [On] for activating [Quick Start] function.

### Note

If [Quick Start] option is set to [On] and an AC power is acceidently re-connected to the player by power failure etc., the player automatically boots itself to be the standby status. Before operating the player, wait for a while until the player is in standby status.

### Auto Power Off

The screen saver appears when you leave the player in Stop mode for about five minutes. If you set this option to [On], the unit automatically turns off within 25 minutes since the Screen Saver is displayed. Set this option to [Off] to leave the screen saver until the unit is operated by the user.

### **Network Play**

This function allows you to control the playback of media streamed from DLNA media server by a DLNA certified smartphone. Most DLNA certified smartphone has a function to control the playback media on your home network. Set this option to [On] for allowing your smartphone to control this unit. Refer to instructions of your DLNA certified smartphone or the application for more detailed information.

Note

- This unit and the DLNA Certified Smartphone must be connected to the same network.
- To use the [Network Play] function using a DLNA certified smartphone, press HOME
   (1) to display the home menu before connecting to this unit.
- While controlling the unit using the [Network Play] function, the remote control may not work.
- Available file formats described on page 10 are not always supported on [Network Play] function.

#### Initialize

#### [Factory Set]

You can reset the player to its original factory settings.

#### [Blu-ray Storage Clear]

Initializes the BD-Live contents from the connected USB storage.

#### 🚺 Note

If you reset the player to its original factory settings using [Factory Set] option, you have to set all the activation for the on-line services and network settings again.

#### Software

#### [Information]

Displays the current software version.

#### [Update]

You can update the software by connecting the unit directly to the software update server (see page 65-66).

#### **Disclaimer Notice**

Press ENTER () to view the notice of Network Service Disclaimer.

# Sound Effect

You can select a suitable sound mode. Press SOUND EFFECT repeatedly until the desired mode appears on the front panel display or the TV screen. The displayed items for the equalizer maybe different depending on sound sources and region.

[Natural]: You can enjoy comfortable and natural sound.

[Bypass]: Software with multichannel surround audio signals is played according to the way it was recorded.

[Bass Blast]: Reinforce the bass sound effect from front left and right speaker and subwoofer.

[Clear Voice]: This mode makes voice sound clear, improving the quality of voice sound.

[Virtual]: You can enjoy more dynamic sound with improved center channel.

[Game]: You can enjoy more virtual sound while playing video games.

[Night]: This may be useful when you want to watch movies at low volumes late at night.

**[Up Scaler]:** When listening to MP3 files or other compressed music, you can enhance the sound. This mode is available only to 2 channel sources.

[Loudness]: Improves bass and treble sound.

**[User EQ]:** You can adjust the sound by raising or lowering the level of specific frequency.

## Setting the [User EQ]

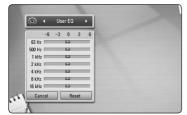

- 1. Use  $\Lambda / V$  to select the desired frequency.
- 2. Use </>> to select the desired level.

Select [Cancel] option then press ENTER  $(\bigcirc)$  to cancel the setting.

Select [Reset] option then press ENTER ( $\odot$ ) to reset the all adjustments.

[Natural Plus]: You can enjoy the natural sound effect same as 5.1 channel.

# **3D Sound Effect**

3D Sound features deliver sound not only towards the front or rear but also to the top, creating a wider spot so you can enjoy more immersive and cinematic surround sound. Press 3D SOUND repeatedly until the desired mode appears on the front panel display or the TV screen.

[**3D Movie]:** This mode delivers outstanding surround sound, providing a theater-like movie experience in your home.

**[3D Music]:** This mode delivers outstanding surround sound, providing a concert hall-like music experience in your home.

[3D Off]: Turns off this function.

# **General Playback**

# Using [HOME] menu

The home menu appears when you press HOME (1). Use  $\land / \lor / \lt / \lt$  to select a category and press ENTER (0).

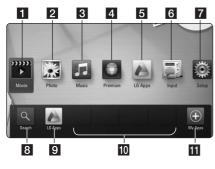

| 1  | [Movie] - Plays video contents.                      |
|----|------------------------------------------------------|
| 2  | [Photo] - Plays photo contents.                      |
| 3  | [Music] - Plays audio contents.                      |
| 4  | [Premium] - Displays the Premium Home screen.        |
| 5  | [LG Apps] - Displays the [LG Apps] screen.           |
| 6  | [Input] - Changes input mode.                        |
| 7  | [Setup] - Adjusts the system settings.               |
| 8  | [Search] - This function will be updated later.      |
| 9  | [LG Apps] - Displays the [LG Apps] screen.           |
| 10 | [Favorite Apps] - Shortcut for user's favorite Apps. |
| 11 | [My Apps] - Displays the My Apps screen.             |
|    | Note                                                 |
|    | epending on the region, the LG Apps service          |

Depending on the region, the LG Apps service may not be available at the moment. The service will become available in these regions through at software update.

# Playing a Disc BD DVD ACD

- Press ▲ (OPEN/CLOSE), and place a disc on the disc tray.
- Press ▲ (OPEN/CLOSE) to close the disc tray. For the most Audio CD, BD-ROM and DVD-ROM discs, playback starts automatically.
- 3. Press HOME (1).
- Select [Movie] or [Music] using </>
  >, and press ENTER (●).
- Select [Blu-ray Disc], [DVD], [VR] or [Audio] option using ∧ / V, and press ENTER (④).
  - 🌗 Note –
  - Playback functions described in this manual are not always available in every files and media. Some functions can be restricted depending on many factors.
  - Depending on the BD-ROM titles, a USB device connection may be needed for the proper playback.
  - Unfinalized DVD VR format discs may not be played in this player.
  - Some DVD-VR discs are made with CPRM data by DVD RECORDER. This unit cannot support these kinds of discs.

# Playing a file on a disc/USB device

# MOVIE MUSIC PHOTO

This player can play movie, music and photo files contained in the disc or USB device.

- 1. Insert a data disc on the tray or connect a USB device.
- 2. Press HOME (1).
- Select [Movie], [Photo] or [Music] using </>>, and press ENTER (●).
- Select [Data] or [USB] option using ∧ / ∨, and press ENTER ().
- 5. Select a file using ∧/V/</>>, and press
   (PLAY) or ENTER (○) to play the file.

# Playing Blu-ray 3D disc

## BD

This player can play the Blu-ray 3D discs which contains separate views for the left and right eyes.

#### Preparation

In order to playback Blu-ray 3D title in stereoscopic 3D mode, you need to:

- Check your TV is 3D capable and has HDMI input(s).
- Wear 3D glasses to enjoy the 3D experience if it is necessary.
- Check whether the BD-ROM title is the Bluray 3D disc or not.
- Connect an HDMI cable (High Speed HDMI™ Cable with Ethernet) between the player's HDMI output and TV's HDMI input.
- Press HOME (1), and set the [3D Mode] option on the [Setup] menu to [On] (page 33).
- Press ▲ (OPEN/CLOSE), and place a disc on the disc tray.
- 3. Press 📥 (OPEN/CLOSE) to close the disc tray.

The playback starts automatically.

4. Refer to the owner's manual of your 3D-ready TV for the further instruction.

You may need to adjust the display settings and focus on your TV's setting for the improved 3D effect.

## - 🕖 Caution

- Watching a 3D content for a long period time may cause dizziness or tiredness.
- It is not recommended to watch a movie in 3D mode for infirm, child and pregnant woman.
- If you are experiencing headache, tiredness or dizziness while viewing contents in 3D, it is strongly recommended to stop the playback and rest until you feel normal.

# Enjoying BD-Live<sup>™</sup>

# BD

BD-ROM supporting BD-Live (BD-ROM version 2 Profile 2) that has a network extension function allows you to enjoy more functions such as downloading new movie trailers by connecting this unit to the internet.

- 1. Check the network connection and settings (pages 26-30).
- 2. Insert a USB storage device to the USB port on the front panel.

A USB storage device is needed to download bonus content.

 Press HOME (
 <sup>(1)</sup>), and set the [BD-LIVE connection] option on the [Setup] menu (page 37).

Depending on a disc, the BD-Live function may not be operated if [BD-LIVE connection] option is set to [Partially Permitted].

4. Insert a BD-ROM with BD-Live.

The operations are differ depending on the disc. Refer to the manual supplied with the disc.

- <u>I</u> Caution Do not extract the connected USB device while content is being downloaded or a Bluray disc is still in the disc tray. Doing so may damage the connected USB device and BD-Live features may not operate properly with the damaged USB device anymore. If the connected USB device seems damaged from such an action, you can format the connected USB device from the PC and reuse it with this player.

#### Note

- Some BD-Live contents may be restrictively accessed in some territories by contents provider's own decision.
- It may take up to several minutes to load and start enjoying BD-Live contents.

# Playing a file on a network server

# MOVIE MUSIC PHOTO

This player can play movie, music and photo files located in a PC or a DLNA server through your home network.

- 1. Check the network connection and settings (pages 26-30).
- 2. Press HOME (1).
- Select [Movie], [Photo] or [Music] using </>>, and press ENTER (●).
- Select a DLNA media server or a share folder on your PC on the list using ∧ / V, and press ENTER (○).

| 3     | Blu-ray Disc     |
|-------|------------------|
| c     | USB              |
| ('T') | Wi-Fi Direct     |
| ۲     | Nero MediaHome 4 |
| ų.    | TEST             |
|       | Share Folder     |

If you want to rescan available media server, press the green (G) colored button.

Select a file using ∧/V/</>, and press ENTER () to play the file.

#### Note

- The file requirements are described on page 10.
- The thumbnail of the unplayable files can be displayed, but those cannot be played on this player.
- The subtitle file name and movie file name have to be the same and located at the same folder.
- The playback and operating quality may be affected by your home network condition.
- You may experience connection problems depending on your server's environment.

# Entering a network user ID and the password

Depending on your PC's environment, you may need to enter a network user ID and the password for accessing a shared folder.

- 1. The keyboard menu appears automatically if the network user ID and the password are required.
- Use ∧/V/</>
   to select a character then press ENTER (●) to confirm your selection on the virtual keyboard.

To enter a letter with an accent mark, press INFO/DISPLAY (
) to display the extended character set.

|      |   |   |   |          | Re Re | emember |    |
|------|---|---|---|----------|-------|---------|----|
| ID _ |   |   |   | Password |       |         |    |
| а    | b | с | d | e        | 1     | 2       | 3  |
| f    | 9 | h | i | j        | 4     | 5       | 6  |
| k    | 1 | m | n | 0        | 7     | 8       | 9  |
| р    | q | r | s | t        |       | @       | 0  |
| u    | v | w | x | v        | z     | A       | BC |

[Cancel] - Returns to the previous screen.

[Space] - Inserts a space at the cursor position.

[<-] – Deletes the previous character at the cursor position.

[ABC / abc / #+-=&] – Change the keyboard menu settings to capital letters, small letters or symbols.

 When you finish entering the network user ID and password, select [OK] using ∧/V/</>
and press ENTER () to access the folder.

The network user ID and password will be remembered after accessing the folder for your convenience. If you do not want the network user ID and password to be remembered, press red (R) colored button to un-tick the [Remember] check box before accessing the folder.

# Wi-Fi Direct<sup>™</sup> Connection

# Connecting to a Wi-Fi Direct<sup>™</sup> certified device

## MOVIE MUSIC PHOTO

This player can play movie, music and photo files located in a Wi-Fi Direct™ certified device. The Wi-Fi Direct™ technology make the player to be directely connected to a Wi-Fi Direct™ certified device without connecting to a network device such as an access point.

- 1. Set the [Wi-Fi Direct] option on the [Setup] menu to [On] (page 36).
- 2. Press HOME (1).
- Select [Movie], [Photo] or [Music] using </>>, and press ENTER (<sup>(</sup>).
- Select [Wi-Fi Direct] option using ∧ / ∨, and press ENTER ().

| 3     | Blu-ray Disc                 |
|-------|------------------------------|
| -     | USB                          |
| (tep) | Wi-Fi Direct                 |
| Net   | work is not connected.       |
| Che   | ck Network Setting (III Key) |

 Select a Wi-Fi Direct<sup>™</sup> device on the list using ∧ / V, and press ENTER (○).

Wi-Fi Direct™ connection will be automatically proceeded.

| Device Name : Le<br>Select a Dev |  |
|----------------------------------|--|
| LGBDP-SERVER                     |  |
|                                  |  |
|                                  |  |
|                                  |  |
|                                  |  |
|                                  |  |

If the Wi-Fi Direct<sup>™</sup> device supports the PIN Code configuration method based on WPS(Wi-Fi Protected Setup), select a device on the list and press yellow (Y) coloured button. Note the PIN number on the screen. And then, enter the PIN number on a setting menu of the device to connect.

If you want to rescan available Wi-Fi Direct<sup>™</sup> device, press the green (G) coloured button.

 Select a server that shared from the connected Wi-Fi Direct<sup>™</sup> device using ∧ / ∨, and press ENTER (●) to navigate the server.

| 3   | Blu-ray Disc |
|-----|--------------|
| -   | USB          |
| (T) | Wi-Fi Direct |
|     | LGBDP-SERVER |
|     |              |
|     |              |

To select a server from the device list, files or folders must be shared by DLNA server from the connected Wi-Fi Direct<sup>™</sup> device.

Select a file using ∧/V/</>, and press ENTER (●) to play the file.

#### Note -

- For the purpose of the better transmission, placing the player from the Wi-Fi Direct<sup>™</sup> certified server as close as possible.
- This unit can connect only 1 device at a time. Multiple connection is not available.
- If you try to connect wireless network while a device is connected by Wi-Fi Direct<sup>™</sup> function, Wi-Fi Direct<sup>™</sup> connection will be force disconnected.
- If this player and a Wi-Fi Direct<sup>™</sup> device are connected to the different local area network, Wi-Fi Direct<sup>™</sup> connection may not available.

# Connecting to a Wi-Fi available devices

# MOVIE MUSIC PHOTO

This player can connect to a general Wi-Fi device using Wi-Fi Direct™ function.

- 1. Set the [Wi-Fi Direct] option on the [Setup] menu to [On] (page 36).
- 2. Press HOME (1).
- 3. Select [Movie], [Photo] or [Music] using </>>, and press ENTER (.).
- Select [Wi-Fi Direct] option using ∧ / ∨, and press ENTER ().

| 3     | Blu-ray Disc                 |
|-------|------------------------------|
| c     | USB                          |
| (tep) | Wi-Fi Direct                 |
| Netv  | vork is not connected.       |
| Che   | ck Network Setting (ICI Key) |

5. Press red (R) coloured button to display the [SSID], [Security Option] and [Encription] of the player.

- On your Wi-Fi device, make a network connection to this player, using [Network name (SSID)], [Security Option] and [Encription] at step 5 above.
- 7. Press BACK ( ) twice to display the device list.

 Select a server that shared from the connected Wi-Fi device using ∧ / ∨, and press ENTER (☉) to navigate the server.

| -          |                                   |
|------------|-----------------------------------|
| -          | JSB                               |
| "T"        | Wi-Fi Direct                      |
| <b>@</b> 1 | Nero MediaHome 4 (PTDMF10–NE2025) |

To select a server from the device list, files or folders must be shared by DLNA server from the connected device.

Select a file using ∧/V/</>, and press ENTER (●) to play the file.

# Basic operations for video and audio content

#### To stop playback

Press 🔳 (STOP) while playback.

#### To pause playback

Press ■ (PAUSE) while playback. Press ► (PLAY) to resume playback.

### To play frame-by-frame (Video)

Press II (PAUSE) while movie playback. Press II (PAUSE) repeatedly to play Frame-by-Frame playback.

#### To scan forward or backward

Press ◀◀ or ▶▶ to play fast forward or fast reverse during playback.

You can change the various playback speeds by pressing  $\blacktriangleleft \bullet$  or  $\blacktriangleright \bullet$  repeatedly.

#### To slow down the playing speed

While the playback is paused, press **>>** repeatedly to play various speeds of slow motion.

# To skip to the next/previous chapter/track/file

During playback, press I or >> I to go to the next chapter/track/file or to return to the beginning of the current chapter/track/file.

Press I twice briefly to step back to the previous chapter/track/file.

In the file list menu of a server, there may have many types of contents in a folder together. In this case, press **I d** or **I i** to go to the previous or next content with same type.

# Basic operations for photo content

#### To play a slide show

Press ► (PLAY) to start slide show.

#### To stop a slide show

Press 🔳 (STOP) while slide show.

#### To pause a slide show

Press ■ (PAUSE) while slide show. Press ► (PLAY) to re-start the slide show.

#### To skip to the next/previous photo

While viewing a photo in full screen, press < or > to go to the previous or next photo.

# Using the disc menu BD DVD AVCHD

#### To display the disc menu

The menu screen may be displayed first after loading a disc which contains a menu. If you want to display the disc menu while playback, press DISC MENU.

Use  $\Lambda/V/\langle \rangle$  buttons to navigate through menu items.

### To display the Pop-up menu

Some BD-ROM discs contain Pop-up menu that appears while playback.

Press TITLE/POPUP while playback, and use  $\Lambda/V/$ </>> buttons to navigate through menu items.

## **Resume playback**

# BD DVD AVCHD MOVIE ACD

The unit records the point where you pressed the (STOP) depending on the disc.

If "III (Resume Stop)" appears on the screen briefly, press ► (PLAY) to resume playback (from the scene point).

If you press ■ (STOP) twice or unload the disc, "■(Complete Stop)" appears on the screen. The unit will clear the stopped point.

- 🚺 Note
- The resume point may be cleared when a button is pressed (for example; <sup>(1)</sup>/<sub>(POWER)</sub>),
   ▲ (OPEN/CLOSE), etc).
- On BD-ROM discs with BD-J, the resume playback function does not work.
- If you press (STOP) once during BD-ROM interactive title playback, the unit will be in Complete Stop mode.

# **Advanced Playback**

# Repeat Playback

# BD DVD AVCHD ACD MUSIC

During playback, press REPEAT (CC) repeatedly to select a desired repeat mode.

#### BDs/DVDs

**2**A- – Selected portion will be repeated continually.

**Chapter** – The current chapter will be played back repeatedly.

**?** Title – The current title will be played back repeatedly.

To return to normal playback, press REPEAT (CD) repeatedly to select [Off].

#### Audio CDs/Music files

**Track**– The current track or file will be played back repeatedly.

All – All the tracks or files will be played back repeatedly.

- The tracks or files will be played back in random order.

**X All** – All the tracks or files will be played back repeatedly in random order.

**CA-B** – Selected portion will be repeated continually. (Audio CD only)

To return to normal playback, press CLEAR.

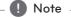

- If you press >>> once during Repeat Chapter/Track playback, the repeat playback cancels.
- This function may not work on some disc or title.

# Repeating a specific portionBDDVDAVCHDACD

This player can repeat a portion you have selected.

- While playback, press REPEAT (C) to select [A-] at the beginning of the portion you wish to repeat.
- Press ENTER (●) at the end of the portion. Your selected portion will be repeated continually.
- 3. To return to normal playback, press REPEAT (C) repeatedly to select [Off].

## – 🚺 Note

- You cannot select a portion less than 3 seconds.
- This function may not work on some disc or title.

# Marker Search BD DVD AVCHD MOVIE

You can start playback from up to nine memorized points.

#### To enter a marker

- 1. While playback, press MARKER at the desired point. The Marker icon appears on the TV screen briefly.
- 2. Repeat step 1 to add up to nine markers.

#### To recall a marked scene

- 1. Press SEARCH and the search menu appears on the screen.
- 2. Press a number button to select a marker number that you want to recall. Playback starts from the marked scene.

#### To delete a Marker

1. Press SEARCH and the search menu appears on the screen.

#### 01:36:38 1 2 2 01:36:38 WARKE D D Input EXEM Delete Move Select Cose

- Press V to highlight a marker number. Use </>> to select a marked scene that you want to delete.
- 3. Press CLEAR and the marked scene is erased from the search menu.

#### - 🚺 Note –

- This function may not work depending on discs, titles, server ability.
- All marked points are cleared if the title is in complete stop (■) mode, the title is changed or if you unload the disc.
- If the total length of the title is less than 10 seconds, this function is not available.

# Using the search menu

## BD DVD AVCHD MOVIE

Using search menu, you can easily to find the point where you want to start playback.

### To search a point

1. During playback, press SEARCH to display the search menu.

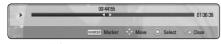

 Press </>> to skip the playback 15 seconds forward or backward. You can select a point that you want to skip by pressing and holding </>> button.

# To start playback from a marked scene

- 1. Press SEARCH and the search menu appears on the screen.
- Press V to highlight a marker number. Use
   to select a marked scene that you want to start playback.
- 3. Press ENTER () to start playback from the marked scene.
  - Note
  - This function may not work depending on discs, titles, server ability.
  - This function may not work depending on the file type and ability of the media server.

# Changing content list view MOVIE MUSIC PHOTO

On the [Movie], [Music] or [Photo] menu, you can change the content list view.

## Method 1

Press red (R) colored button repeatedly.

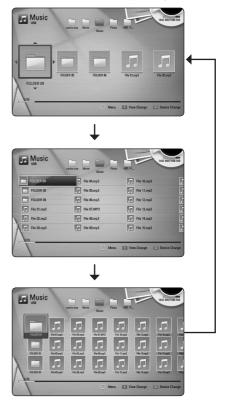

### Method 2

- 1. On the content list, press INFO/DISPLAY (,) to display the option menu.
- 2. Use  $\Lambda / V$  to select the [View Change] option.
- 3. Press ENTER (•) to change the content list view.

# Viewing content information

# MOVIE

The player can display the content information.

- 1. Select a file using  $\Lambda/V/\langle/\rangle$ .
- 2. Press INFO/DISPLAY (
  ) to display the option menu.
- Select the [Information] option using ∧ / V, and press ENTER (●).

The file information appears on the screen.

While movie playback, you can display the file information by pressing TITLE/POPUP.

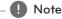

The information displayed on the screen may not correct comparing actual content information.

# Selecting a subtitle file

If the subtitle file name is different from the movie file name, you need to select the subtitle file on the [Movie] menu before playing the movie.

- Use ∧/V/</>
  to select the subtitle file you wish to play in the [Movie] menu.
- 2. Press ENTER (O).

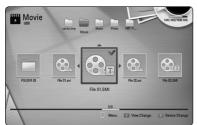

Press ENTER (•) again to deselect the subtitle file. Selected subtitle file will be displayed when you play the movie file.

## Note

- This function is not available for playing file on a server via home network.

# Last Scene Memory BD DVD

This unit memorizes the last scene from the last disc that is viewed. The last scene remains in memory even if you remove the disc from the unit or switch off the unit. If you load a disc that has the scene memorized, the scene is automatically recalled.

Note -

- Last Scene Memory function for a previous disc is erased once a different disc is played.
- This function may not work depending on the disc.
- On BD-ROM discs with BD-J, the last scene memory function does not work.
- This unit does not memorize settings of a disc if you switch off the unit before commencing to play it.

# Applying your photo to the Wallpaper

You can apply your photo to the wallpaper.

- 1. Press HOME (1).
- Select [Photo] using </>
  >, and press ENTER
  (
  ).
- Select [Data] or [USB] option using ∧ / ∨, and press ENTER (●).
- 4. Select a photo file, and press INFO/DISPLAY ([]) to display the option menu.
- Use ∧ / V to select [Wallpaper], and press ENTER () to apply.

The photo will be set as [Wallpaper 5] on the [Setup] menu.

# Options while viewing a photo PHOTO

You can use various options during viewing a photo in full screen.

- 1. While viewing a photo in full screen, press INFO/ DISPLAY (,) to display the option menu.
- 2. Select an option using  $\Lambda / V$ .

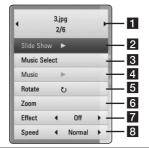

- **1** Current photo/Total number of photos – Use </> to view previous/next photo.
- 2 Slide Show Press ENTER () to start or pause slide show.
- 3 Music Select Select the background music for the slide show (page 50).
- 4 Music –Press ENTER (☉) to start or pause background music.
- **5** Rotate Press ENTER (**●**) to rotate the photo clockwise.
- **Zoom** Press ENTER (**O**) to display the [Zoom] menu.
- **Effect** Use **</>** to select a transition effect between photos in a slide show.
- 8 Speed Use </> to select a delaying speed between photos in a slide show.
- 3. Press BACK (🔊) to exit the option menu.

# Listening to music while slide show

# PHOTO

You can display photo files while listening to music files.

- 1. While viewing a photo in full screen, press INFO/ DISPLAY (**D**) to display the option menu.
- Use ∧ / V to select [Music Select] option, and press ENTER () to display the [Music Select] menu.
- 3. Use  $\wedge / \vee$  to select a device, and press ENTER ( $\bigcirc$ ).

Device that you can select are differ depending on the location of the photo file you are displaying in full screen.

| Photo location    | Available Device  |
|-------------------|-------------------|
| Disc, USB         | Disc, USB         |
| Share Folder (PC) | Share Folder (PC) |
| DLNA server       | DLNA server       |

 Use ∧ / V to select a file or a folder you wish to play.

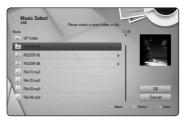

Select E and press ENTER (O) to display the upper directory.

### Note

When selecting music file from a server, folder selection is not available. Only file selection is available.

5. Use > to select [OK], and press ENTER () to complete music selection.

# **On-Screen display**

You can display and adjust various information and settings about the content.

# Displaying content information on-screen

# BD DVD AVCHD MOVIE

1. While playback, press INFO/DISPLAY (
) to show various playback information.

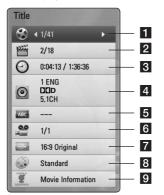

- **1** Title current title number/total number of titles
- 2 Chapter current chapter number/total number of chapters
- **3** Time elapsed playing time/total playback time
- 4 Audio selected audio language or channel
- **5** Subtitle selected subtitle.
- 6 Angle selected angle/total number of angles
- 7 TV Aspect Ratio selected TV aspect Ratio
- 8 Picture Mode selected picture mode
- Movie Information Select this option and press ENTER (
  ) to display movie information from Gracenote Media Database (BD-ROM/ DVD only).

- 2. Select an option using  $\Lambda/V$ .
- 3. Use </> to adjust the selected option value.
- 4. Press BACK (🔊) to exit the On-Screen display.

## . 🕛 Note 🛛

- If no button is pressed for a few seconds, the on-screen display disappears.
- A title number cannot be selected on some discs.
- Available items may differ depending on discs or titles.
- If an interactive Blu-ray Disc is playing back, some setting information is displayed on the screen but prohibited to be changed.
- To use the [Movie Information] option, the player must be connected to the broadband internet for accessing the Gracenote Media Database.
- LG is a licensee of Gracenote technology and is not responsible or liable for information from the Gracenote Media Database.

# Playing from selected time BD DVD AVCHD MOVIE

- 1. Press INFO/DISPLAY () during playback. The time search box shows the elapsed playing time.
- Select the [Time] option and then input the required start time in hours, minutes, and seconds from left to right.

For example, to find a scene at 2 hours, 10 minutes, and 20 seconds, enter "21020".

Press **</>** to skip the playback 60 seconds forward or backward.

3. Press ENTER (•) to start playback from selected time.

Note \_

- This function may not work on some disc or titles.
- This function may not work depending on the file type and ability of the DLNA server.

# Hearing a different audio BD DVD AVCHD MOVIE

- 1. During playback, press INFO/DISPLAY ([]) to display the On-Screen display.
- 2. Use  $\bigwedge / \bigvee$  to select the [Audio] option.
- 3. Use </>
   to select desired audio language, audio track or audio channel.

#### 🚺 Note

- Some discs allow you to change audio selections only via the disc menu. In this case, press TITLE/POP-UP or DISC MENU button and choose the appropriate audio from the selections on the disc menu.
- Immediately after you have switched sound, there may be a temporary discrepancy between the display and actual sound.
- On BD-ROM disc, the multi audio format (5.1CH or 7.1CH) is displayed with [MultiCH] in the on-screen display.

# Selecting a subtitle language BD DVD AVCHD MOVIE

- 1. During playback, press INFO/DISPLAY ([]) to display the On-Screen display.
- 2. Use  $\Lambda/V$  to select the [Subtitle] option.
- 3. Use </> to select desired subtitle language.
- 4. Press BACK ( ) to exit the On-Screen display.

#### Note

Some discs allow you to change subtitle selections only via the disc menu. If this is the case, press TITLE/POPUP or DISC MENU button and choose the appropriate subtitle from the selections on the disc menu.

# Watching from a different angle

# BD DVD

If the disc contains scenes recorded at different camera angles, you can change to a different camera angle during playback.

- 1. During playback, press INFO/DISPLAY (,) to display the On-Screen display.
- 2. Use  $\Lambda / V$  to select the [Angle] option.
- 3. Use </> to select desired angle.
- 4. Press BACK (>>) to exit the On-Screen display.

# Changing the TV Aspect Ratio BD DVD AVCHD MOVIE

You can change the TV aspect ratio setting while playback.

- 1. During playback, press INFO/DISPLAY ( ) to display the On-Screen display.
- Use A/V to select the [TV Aspect Ratio] option.
- 3. Use </>> to select desired option.
- 4. Press BACK ( ) to exit the On-Screen display.

# Note

Even if you change the value of the [TV Aspect Ratio] option in On-Screen display, the [TV Aspect Ratio] option in the [Setup] menu is not changed.

# Changing subtitle code page MOVIE

If the subtitle is displayed in broken letter, you can change the subtitle code page to view the subtitle file properly.

- 1. During playback, press INFO/DISPLAY ([]) to display the playback menu.
- 2. Use **A / V** to select the [Code Page] option.
- 3. Use </> to select desired code option.

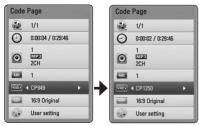

4. Press BACK (>>) to exit the On-Screen display.

# Changing the Picture Mode BD DVD AVCHD MOVIE

You can change the [Picture mode] option while playback.

- 1. During playback, press INFO/DISPLAY ( ) to display the On-Screen display.
- 2. Use  $\Lambda/V$  to select the [Picture Mode] option.
- 3. Use </>> to select desired option.
- 4. Press BACK (🔊) to exit the On-Screen display.

## Setting the [User] option

- 1. During playback, press INFO/DISPLAY () to display the On-Screen display.
- 2. Use  $\Lambda/V$  to select the [Picture Mode] option.
- Use </>> to select the [User setting] option, and press ENTER (●).

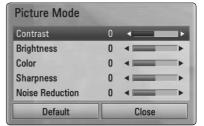

Use \///</>
to adjust the [Picture Mode] options.

Select [Default] option then press ENTER  $(\bigodot)$  to reset the all video adjustments.

 Use ∧/V/</>
to select the [Close] option, and press ENTER (●) to finish setting.

# Audio CD Recording

You can record one desired track or all of the tracks in Audio CD to a USB storage device.

- 1. Insert a USB storage device to the USB port on the front panel.
- 2. Press ▲ (OPEN/CLOSE), and place an Audio CD on the disc tray.

Press  $\triangleq$  (OPEN/CLOSE) to close the disc tray. The playback starts automatically.

3. Press INFO/DISPLAY (
) to display the option menu.

Or

Press • REC button on the remote control. You can record all musics in the audio CD.

- Use ∧ / V to select [CD Recording] option, and press ENTER (●).
- Use ∧ / V to select a track you wish to copy on the menu, and press ENTER (○).

Repeat this step to select tracks as many as you can.

| Select All | Selects all the tracks on an Audio CD.                                                            |
|------------|---------------------------------------------------------------------------------------------------|
| Option     | Selects an encoding option<br>from the pop-up menu<br>(128kbps, 192kbps, 320kbps or<br>Lossless). |
| Close      | Cancels the recording and returns to the previous screen.                                         |

- Use ∧/V/</> to select [Start], and press ENTER ().
- Use \/\/</>
   to select a destination folder to be copied.

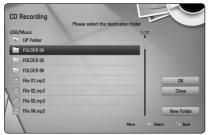

If you want to create a new folder, use  $\land/\lor/<>$  to select [New Folder] and press ENTER ().

Enter a folder name using virtual keyboard, and press ENTER (**O**) while [OK] is selected.

- Use A/V/</>to select [OK], and press ENTER (
  ) to start Audio CD recording.
   If you want to stop in progressing Audio CD recording, press ENTER (
  ) while [Cancel] is highlighted.
- A message appears when Audio CD recording is completed. Press ENTER (<sup>(</sup>) to check the audio file created in the destination folder.

## - 🚺 Note

• The table below shows the average recording time from an audio track with 4 minutes of playback time to a music file with 192 kbps as an example.

| stop mode | while playback |
|-----------|----------------|
| 1.4 min.  | 2 min.         |

- Recording times in the table above are approximate.
- Actual recording time for USB storage device varies depending on the USB storage device's ability.
- Make sure that there is minimum of 50 MB free space is needed when recording into the USB storage device.
- The length of the audio should be longer than 20 seconds for the proper recording.
- Do not turn off this player or extract the connected USB storage device during Audio CD recording.

## (!) Caution

The recording or copying features on this player are provided for your personal and noncommercial use. The making of unauthorized copies of copy-protected material, including computer programs, files, broadcasts and sound recordings, may be an infringement of copyrights and constitute a criminal offense. This equipment should not be used for such purposes. LG expressly disclaims any responsibility for illegal distribution or use of unauthorized content in commercial purpose.

> Be Responsible Respect Copyrights

# Viewing information from Gracenote Media Database

The player can access the Gracenote Media Database and loads the music information so that Track name, Artist Name, Genre and other text information can be displayed on the list.

## Audio CD

When you insert an Audio CD, the player starts playback automatically and load the music title from the Gracenote Media Database.

If there is no music information from the database, music titles will not appear on the screen.

## Music file

- 1. Select a music file or audio track using  $\Lambda/V/$ </>>.
- 2. Press INFO/DISPLAY (
  ) to display the option menu.
- Select the [Information] option using ∧ / V, and press ENTER ().

The player accesses to Gracenote Media Database for the music information.

## Blu-ray Disc/DVD/Movie file

While listening to a music from the movie being played, press MUSIC ID to start loading the music information from the Gracenote Media Database.

## 🚺 Note 🗉

- The player must be connected to the broadband internet for accessing the Gracenote Media Database.
- If the music information is not in the Gracenote Media Database, message appears on the screen.
- Depending on the cases, it will takes a few minutes to load music information from the Gracenote Media Database.
- Information may be displayed in broken letters, if the language you selected is not available on the Gracenote Media Database.
- This function is not available for on-line content and content in DLNA servers.
- LG is a licensee of Gracenote technology and is not responsible or liable for information from the Gracenote Media Database.
- Audio CDs that users made for their only private purposes cannot be supported in this feature because they are not in the Gracenote Media Database.

# Playing the iPod

You can enjoy the sound with your iPod. For details about iPod, refer to the iPod's User Guide.

### Preparation

- To view iPod's Videos and Photos on the TV screen.
  - Be sure to use the video connection through the VIDEO OUT jack on the rear panel of this unit. Select the appropriate video input mode on the TV.
  - Depending on the iPod, make sure that select Videos > Video settings, and then set TV Out to Ask or On from your iPod.
     For details about Video Settings, refer to the iPod User Guide.
  - The viewing photos is available only if this unit is in iPod IN mode and you can view photos only as a slide show. You have to start a slide show on your iPod to view a photo on a TV.
     For details about a slide show, refer to the iPod User Guide.
- Before connecting the iPod, turn this unit off and reduce the volume of this unit to its minimum.
- Connect the cradle so that the mark ▼ is downwards. Put your iPod on it. Connect the iPod firmly. If you turn this unit on, your iPod is automatically turned on and recharging starts.

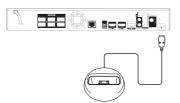

When you connect the iPod on the HOME menu, the player plays a music automatically. Or a menu for the file type selection will appear.

| E |       | -     |
|---|-------|-------|
|   | 0.0   | 55    |
|   | Movie | Music |
|   |       |       |

Select a file using ∧/V/</>, and press ENTER (●) to play the file.

## Enjoying iPod on the screen

- 1. Connect the iPod firmly.
- 2. Press HOME (1).
- Select [Music] or [Movie] using </>>, and press ENTER (●).
   If you connected the other device (CD or USB), select the iPod on the menu.
- Select a content using ∧/V/</>, and press ENTER () to play.

| Music M      |                                     | 10                   |
|--------------|-------------------------------------|----------------------|
| C. Paylots   | Apart                               |                      |
| A Artists    | ADIEU                               |                      |
| (i) Abuns    | All Alone                           |                      |
| - Germa      | Arroyo husband its move abroad (Rol | oot Books Rebotcast) |
|              | AUTUMN IN GANYMDE                   |                      |
| Songs >      | AVE MARIA                           |                      |
| P Audiobooks | Baby Elian                          | 2                    |
| Podcasts     | Back Into the Wall                  |                      |

You can search easily a content by power scroll on the screen.

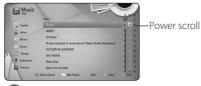

#### Note

If the iPod's OSD language is selected to simple chinese, the power scroll function is not operated correctly.

# Enjoying the iPod IN mode

You can operate your iPod by using the supplied remote control and controls on your iPod.

- Connect the cradle so that the mark ▼ is downwards. Put your iPod on it. Connect the iPod firmly. If you turn this unit on, your iPod is automatically turned on and recharging starts.
- 2. Press RADIO&INPUT to select iPod IN mode.

| ∧/V/                   | Selects an option in the menu.                                               |
|------------------------|------------------------------------------------------------------------------|
| ►/ENTER                | Starts playback the music or video.                                          |
| Ш                      | To pause while it is playing.<br>To resume playing, press ►<br>(PLAY) again. |
| <b>~</b> / <b>&gt;</b> | Fast-forward or rewind a song or video                                       |
|                        | Skip the playback forward or backward .                                      |
| REPEAT                 | To select a desired repeat<br>mode: Track (🕤), All (Ҁ), Off<br>(No display). |

### Note

- An error message "CHECK" or "Connected iPod model is not supported." appears when:
  - your iPod is not available for the function to be operated.
- An error message "CHECK" or "Please update iPod's software." appears when:
  - your iPod has an old software version.
  - → Update your iPod software to latest version.
- If this unit displays an error message, follow the message. An error message "CHECK" or "Please check your iPod." appears when:
  - the communication between this unit and your iPod is failed.
  - → Undock & re-dock your iPod in this unit.
  - your iPod is not connected firmly.
  - this unit recognises your iPod as unknown device.
  - your iPod is exceptionally low on power.
  - ➡ The battery needs to be charged.
  - → If you charge the battery while iPod is extremely low in power, it may take longer to charge.
- Compatibility with your iPod may vary depending on the type of your iPod.
- iPod touch and iPhone have any difference in operation other than iPod. You may need any additional control to use them with this unit. (e.g. "slide to unlock")
- If you use an application, make a call, or send and receive SMS text message, etc. on iPod touch or iPhone, disconnect it from iPod dock of this unit and then use it.
- Depending on your iPod's software version, it may not be possible to control your iPod from this unit. We recommend installing the latest software version.
- The video quality depends on the video sources on your iPod.
- If you have a problem with your iPod, please visit www.apple.com/support/ipod.

# **Radio Operations**

Be sure that the antennas are connected. (Refer to the page 23)

## Listening to the radio

- 1. Press RADIO&INPUT until TUNER (FM) appears in the display window. The last received station is tuned in.
- Press and hold TUNING (-/+) for about two seconds until the frequency indication starts to change. Scanning stops when the unit tunes in a station. Or Press TUNING (-/+) repeatedly.

## **Presetting the Radio Stations**

You can preset 50 stations for FM. Before tuning, make sure that you have turned down the volume.

- 1. Press RADIO&INPUT until the TUNER (FM) appears in the display window.
- Select the desired frequency by using TUNING (-/+).
- 3. Press ENTER (●). A preset number will flash in the display window.
- 4. Press PRESET (-/+) to select the preset number you want.
- 5. Press ENTER (). The station is stored.
- 6. Repeat the steps 2 to 5 to store other stations.

## Deleting a saved station

- 1. Press PRESET (- / +) to select a preset number you want to delete.
- 2. Press CLEAR, the preset number will blink in the display window.
- 3. Press CLEAR again, to delete the selected preset number.

## Deleting all the saved stations

Press and hold CLEAR for two seconds.

"ERASE ALL" will flash up. Press CLEAR again. Then all the saved stations are deleted.

## Improving poor FM reception

Press B (blue) (MONO/STEREO) colored button on the remote control. This will change the tuner from stereo to mono and usually improve the reception.

# **Using the Premium**

You can use various content services via Internet with the Premium feature.

- 1. Check the network connection and settings (pages 26-30).
- 2. Press HOME (1).
- 3. Select the [Premium] using </>>, and press ENTER (●).

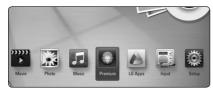

Select an on-line service using ∧/V/</>>, and press ENTER (<sup>●</sup>).

## – 🌓 Note 🧉

- Detailed information of each service, contact to the content provider or visit suppot link of the service.
- The content of Premium services and service related information, including user interface, is subject to changes. Please refer to the web site of each service for most upto-date information.
- Using Premium features with wireless network connection may result in improper streaming speed by interference from household devices that are using radio frequencies.
- When you are first time to access [Premium] or [LG Apps] feature, current country setting appears. If you want to change the country setting, select [EDIT] and press ENTER (<sup>()</sup>).

# Using the LG Apps

You can use the LG application services on this player via Internet. You can easily find and download various applications from LG App store.

Depending on the region, the LG Apps service may not be available at the moment. The service will become available in these regions through at software update.

- 1. Check the network connection and settings (page 26-30).
- 2. Press HOME ( 1).
- 3. Select the [LG Apps] using **</>>**, and press ENTER (**●**).

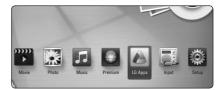

- Select a category using </>
  >, and press ENTER
  (●).
- Use ∧/V/</>
  to select an application, and press ENTER () to display the information.
- Press ENTER (() while [Install] icon is highlighted. The application will be installed to the player.

To install an application to the player, user needs to sign in. Refer to page 60 for more information of signning in.

- 7. Press yellow (Y) colored button to display the [My Apps] screen.
- Select the installed application and press ENTER
   (•) to excute it.

#### Note

To install a paid application, you need to be a paid member. Visit <u>www.lgappstv.com</u> for more information.

# Signing in

To use the [LG Apps] feature, you need to sign in with your account.

- 1. On the [LG Apps] or [My Apps] screen, press red (R) colored button.
- 2. Fill the [ID] and [Password] field using the virtual keyboard.

If you do not have an account, press red (R) colored button to register.

 Use ∧/V/</>
 to select [OK], and press ENTER (●) to sign in with your account.

If you select the [Auto Sign In] check box, your ID and password are remembered and automatically signed in without entering them.

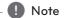

- If you want to sign in with other account, press red (R) colored button on [LG Apps] or [My Apps] screen, and select [Change User] option.
- To view the information of your account and applications, press red (R) colored button on [LG Apps] or [My Apps] screen, and select [Account Setting] option.

# Managing my Apps

You can move or delete an installed application in the [My Apps] menu.

#### Move an application

- 1. Select an application, and press green (G) colored button to display the options.
- Use ∧ / V to select [Move], and press ENTER(<sup>●</sup>).
- Use ∧/V/</>
  to select a position you want to move to, and press ENTER (●).

#### **Delete an application**

- 1. Select an application, and press green (G) colored button to display the options.
- Use ∧ / V to select [Delete], and press ENTER(<sup>●</sup>).
- 3. Use </>
   </>

   3. Use </>

   via confirm.

# Troubleshooting

# General

| Symptom                                                        | Cause & Solution                                                                                                    |
|----------------------------------------------------------------|----------------------------------------------------------------------------------------------------|
| The Power does not turned on.                                  | Plug the power cord into the wall outlet securely.                                                                                                    |
| The unit does not start playback.                              | <ul> <li>Insert a playable disc. (Check the disc type, color system, and regional code.)</li> <li>Place the disc with the playback side down.</li> <li>Place the disc on the disc tray correctly inside the guide.</li> <li>Clean the disc.</li> <li>Cancel the Rating function or change the rating level.</li> </ul> |
| The angle cannot be changed.                                   | Multi-angles are not recorded on the DVD Video being played.                                                                                                    |
| Cannot play movie, photo or music files.                       | <ul><li>The files are not recorded in a format that the unit can play.</li><li>The unit does not support the codec of the movie file.</li></ul>                                                                                                    |
| The remote control does not work properly.                     | <ul> <li>The remote control is not pointed at the remote sensor of the unit.</li> <li>The remote control is too far from the unit.</li> <li>There is an obstacle in the path of the remote control and the unit.</li> <li>The batteries in the remote control are exhausted.</li> </ul>                                |
| The unit is plugged in, but the power will not turn on or off. | You can reset the unit as follows.<br>1. Press and hold the POWER button for at least five seconds. This will                                                                                                    |
| The unit is not operating normally.                            | <ul><li>force the unit to power off then turn the unit back on.</li><li>Unplug the power cord, wait at least five seconds, and then plug it in again.</li></ul>                                                                                                    |

# Network

| Symptom                                                                                                   | Cause & Solution                                                                                                    |
|----------------------------------------------------------------------------------------------------|----------------------------------------------------------------------------------------------------|
| BD-LIVE feature does not work.                                                                            | • The connected USB storage may not have enough space. Connect the USB storage with at least 1GB free space.                                                                                               |
|                                                                                                    | • Ensure that the unit is correctly connected to the local area network and can access the internet (see page 26-30).                                                                                      |
|                                                                                                    | <ul> <li>Your broadband speed may not fast enough to use the BD-LIVE<br/>features. Contact your Internet Service Provider (ISP) and increase the<br/>broadband speed is recommended.</li> </ul>            |
|                                                                                                    | <ul> <li>The [BD-LIVE connection] option in the [Setup] menu is set to<br/>[Prohibited]. Set the option to [Permitted].</li> </ul>                                                                         |
| Streaming video services (such<br>as YouTube™, etc.) are often<br>stopped or "buffer" during<br>playback. | <ul> <li>Your broadband service speed may not be fast enough to stream<br/>video services. Contact your Internet Service Provider (ISP) and<br/>increase the broadband speed is recommended.</li> </ul>    |
| Shared folder or files from your<br>PC or a media server are not<br>displayed on the device list.         | <ul> <li>The firewall or anti-virus software on your media server is running.<br/>Turn off the firewall or anti-virus software running on your PC or<br/>media server.</li> </ul>                          |
|                                                                                                    | • The player is not connected to the local area network that your PC or the media server are connected.                                                                                                    |
| Cannot connect the player to<br>the access point or wireless<br>LAN router.                               | • The wireless communication may be interrupted from household devices that are using radio frequencies. Move the player away from them.                                                                   |
| Access point is not displayed on the "Access point name" list.                                            | • The access point or wireless LAN router may not broadcast its SSID.<br>Set your access point to broadcast its SSID through your computer.                                                                |
|                                                                                                    | • Your network device such as access point may not set with available frequency range and channel that this player can support. Try setting the frequency range and channel on the network device setting. |

## **Picture**

| Symptom                                            | Cause & Solution                                                                                                    |
|----------------------------------------------------|----------------------------------------------------------------------------------------------------|
| There is no picture.                               | • Select the appropriate video input mode on the TV so the picture from the unit appears on the TV screen.                                        |
|                                                    | Connect the video connection securely.                                                                                                    |
|                                                    | <ul> <li>Check the [HDMI Color Setting] in the [Setup] menu is set to the<br/>appropriate item that conforms to your video connection.</li> </ul> |
|                                                    | • Your TV may not support the resolution you have set on the player.<br>Change the resolution that your TV accepts.                               |
|                                                    | <ul> <li>The player's HDMI OUT jack is connected to a DVI device that does<br/>not support copyright protection.</li> </ul>                       |
| Picture noise appears                              | • You are playing a disc recorded in a colour system that is different from your TV.                                                              |
|                                                    | Set the resolution which your TV accepts.                                                                                                    |
| Blu-ray 3D disc playback does not output 3D views. | <ul> <li>Connect the player to your TV with HDMI cable (Type A, High Speed<br/>HDMI<sup>™</sup> Cable with Ethernet).</li> </ul>                  |
|                                                    | • Your TV may not support "HDMI 3D mandatory format".                                                                                             |
|                                                    | • The [3D Mode] option in the [Setup] menu is set to [Off].<br>Set the option to [On].                                                            |

# Sound

| Symptom                                      | Cause & Solution                                                                                                    |
|----------------------------------------------|----------------------------------------------------------------------------------------------------|
| There is no sound or the sound is distorted. | <ul><li>The unit is in scan, slow motion, or pause mode.</li><li>The sound volume is low.</li><li>Check the speaker cable connection. (page 19)</li></ul> |

# **Customer Support**

You can update the Player using the latest software to enhance the products operation and/or add new features. To obtain the latest software for this player (if updates have been made), please visit <u>http://lgservice.com</u> or contact LG Electronics customer care center.

# Open source software notice

To obtain the corresponding source code under GPL, LGPL, MPL and other open source licenses, please visit <u>http://opensource.lge.com</u>. All referred license terms, warranty disclaimers and copyright notices are available to download with the source code.

# Controlling a TV with the Supplied Remote Control

You can control your TV using the buttons below.

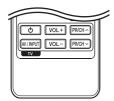

| By pressing     | You can                                                                    |
|-----------------|----------------------------------------------------------------------------|
| 也 (TV POWER)    | Turn the TV on or off.                                                     |
| AV/INPUT        | Switch the TV's input source<br>between the TV and other<br>input sources. |
| pr/ch <b>//</b> | Scan up or down through memorized channels.                                |
| VOL +/-         | Adjust the volume of the TV                                                |

#### Note

Depending on the unit being connected, you may not be able to control your TV using some of the buttons.

# Setting up the remote to control your TV

You can operate your TV with the supplied remote control.

If your TV is listed in the table below, set the appropriate manufacturer code.

 While holding down () (TV POWER) button, and press the manufacturer code for your TV with the numerical buttons (see the table below).

| Manufacturer | Code Number   |
|--------------|---------------|
| LG           | 1(Default), 2 |
| Zenith       | 1, 3, 4       |
| GoldStar     | 1, 2          |
| Samsung      | 6, 7          |
| Sony         | 8, 9          |
| Hitachi      | 4             |

2. Release the 🕐 (TV POWER) button to complete setting.

Depending on your TV, some or all buttons may not function on the TV, even after entering the correct manufacturer code. When you replace the batteries of the remote, the code number you have set may be reset to the default setting. Set the appropriate code number again.

# Network Software Update

# Network update notification

From time to time, performance improvements and/or additional features or services may be made available to units that are connected to a broadband home network. If there is new software available and the unit is connected to a broadband home network, the player will inform you about the update as follows.

### Option 1:

- 1. The update menu will appear on the screen when you turn on the player.
- 2. Use </>
   to select a desired option and then press ENTER ().

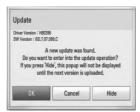

| [OK]     | Starts the software update.                                                                                 |
|----------|----------------------------------------------------------------------------------------------------|
| [Cancel] | Exits the update menu and displays it next booting.                                                         |
| [Hide]   | Exits the update menu and<br>it does not appear until next<br>software is uploaded in the<br>update server. |

#### Option 2:

If the software update is available from the update server, the "Update" icon appears in the Home menu. Press blue (B) colored button to start the update procedure.

# Software Update

You can update the player using the latest software to enhance the products operation and/or add new features. You can update the software by connecting the unit directly to the software update server.

#### - 🚺 Note

- Before updating the software in your player, remove any disc and USB Device from the player.
- Before updating the software in your player, turn the player off and then turn it back on.
- During the software update procedure, do not turn off the player or disconnect AC power, or do not press any button.
- If you cancel the update, turn off the power and turn it on for stable performance.
- This unit cannot be updated to previous software version.
- 1. Check the network connection and settings (page 26-30).
- 2. Select [Software] option in the [Setup] menu then press ENTER ().
- 3. Select [Update] option, and press ENTER (③).

| 🖵 DISPLAY  | • DivX® VOD                    |               |             |   |
|------------|--------------------------------|---------------|-------------|---|
| A LANGUAGE | Quick Start     Auto Power Off | : On<br>: Off |             |   |
| O AUDIO    | Network Play                   | : Off         |             |   |
| S LOCK     | Initialize     Software        |               | Information |   |
| ~          | Disclaimer Notice              |               | Update      | _ |
| S NETWORK  |                                |               |             |   |

The player will check for the newest update.

#### Note

- Pressing ENTER (•) while checking for the update will end the process.
- If there is no update available, the Message, "No update is found." appears. Press ENTER
   (•) to return to the [Home Menu].

- 4. If newer version exists, the message "Do you want to update?" appears.
- 5. Select [OK] to start update. (Selecting [Cancel] will end the update.)

#### L Caution

Do not turn off the power during the software update.

#### Note

If the software includes the driver update, disc tray may open during the process.

- When update is completed, the message, "Update is complete." will appear, and then power will turn off automatically after 5 seconds.
- 7. Turn the power back on. The system now operates with the new version.

### Note

The Software Update function may not work properly depending on your internet environment. In this case, you can obtain the latest software from the authorized LG Electronics Service Center then update your player. Refer to "Customer Support" on page 63.

# About Nero MediaHome 4 Essentials

Nero MediaHome 4 Essentials is a software for sharing movie, music and photo files stored on your computer to this player as a DLNA-compatiable digital media server.

| _ | Note |  |
|---|------|--|
|   |      |  |

- The Nero MediaHome 4 Essentials CD-ROM is designed for PCs and should not be inserted in this player or in any product other than a PC.
- The supplied Nero MediaHome 4 Essentials CD-ROM is a customized software edition only for sharing files and folders to this player.
- The supplied Nero MediaHome 4 Essentials software does not support following functions: Transcoding, Remote UI, TV control, Internet services and Apple iTunes
- This manual explains operations with the English version of Nero MediaHome 4 Essentials as examples. Follow the explanation referring to the actual operations of your language version.

# Installing Nero MediaHome 4 Essentials

Before you install Nero MediaHome 4 Essentials, check the system requirement shown below.

- Windows<sup>®</sup> XP (Service Pack 2 or higher), Windows Vista<sup>®</sup> (no Service Pack required), Windows<sup>®</sup> XP Media Center Edition 2005 (Service Pack 2 or higher), Windows Server<sup>®</sup> 2003
- Windows Vista® 64-bit edition (application runs in 32-bit mode)
- Windows® 7 64-bit edition (application runs in 32-bit mode)
- Hard drive space: 200 MB hard drive space for a typical installation of Nero MediaHome standalone
- 1.2 GHz Intel® Pentium® III or AMD Sempron™ 2200+ processors
- Memory: 256 MB RAM
- Graphics card with at least 32 MB video memory, minimum resolution of 800 x 600 pixels, and 16bit color settings
- Windows® Internet Explorer® 6.0 or higher
- DirectX<sup>®</sup> 9.0c revision 30 (August 2006) or higher
- Network environment: 100 Mb Ethernet, WLAN (IEEE 802.11a/b/g/n)

Start up your computer, and insert the supplied CD-ROM disc into your computer's CD-ROM drive. An installation wizard will walk you through the quick and uncomplicated installation process. To install Nero MediaHome 4 Essentials, proceed as follows:

- 1. Close all Microsoft Windows programs and exit any anti-virus software that may be running.
- 2. Insert the supplied CD-ROM disc into your computer's CD-ROM drive.
- 3. Click [Nero MediaHome 4 Essentials].
- 4. Click [Run] to start installation.
- 5. Click [Nero MediaHome 4 Essentials]. The installation is prepared and the installation wizard appears.
- Click the [Next] button to display the serial number input screen. Click [Next] to go to the next step.

- If you accept all conditions, click [I accept the License Conditions] check box and click [Next]. Installation is not possible without this agreement.
- 8. Click [Typical] and click [Next]. The installation process is started.
- 9. If you want to take part in the anonymous collection of data, select the check box and click the [Next] button.
- 10. Click the [Exit] button to complete the installation.

## Sharing files and folders

On your computer, you must share the folder contained movie, music and/or photo content to play them on this player.

This parts explains the procedure for selecting the shared folders on your computer.

- 1. Double-click the "Nero MediaHome 4 Essentials" icon on the desktop.
- Click [Network] icon on the left and define your network name in the [Network name] field. The Network name you enter will be recognized by your player.
- 3. Click [Shares] icon on the left.
- 4. Click [Local Folders] tab on the [Shares] screen.
- 5. Click [Add] icon to open the [Browse Folder] window.
- Select the folder containing the files you want to share. The selected folder is added to the list of shared folders.
- 7. Click [Start Server] icon to start the server.

Note -

- If the shared folders or files are not displayed on the player, click the folder on the [Local Folders] tab and click [Rescan Folder] at the [More] button.
- Visit <u>www.nero.com</u> for more information and software tools

# Area Code List

Choose an area code from this list.

| Area           | Code | Area          | Code | Area         | Code | Area            | Code |
|----------------|------|---------------|------|--------------|------|-----------------|------|
| Afghanistan    | AF   | Fiji          | FJ   | Monaco       | MC   | Singapore       | SG   |
| Argentina      | AR   | Finland       | FI   | Mongolia     | MN   | Slovak Republic | SK   |
| Australia      | AU   | France        | FR   | Morocco      | MA   | Slovenia        | SI   |
| Austria        | AT   | Germany       | DE   | Nepal        | NP   | South Africa    | ZA   |
| Belgium        | BE   | Great Britain | GB   | Netherlands  | NL   | South Korea     | KR   |
| Bhutan         | BT   | Greece        | GR   | Antilles     | AN   | Spain           | ES   |
| Bolivia        | BO   | Greenland     | GL   | New Zealand  | NZ   | Sri Lanka       | LK   |
| Brazil         | BR   | Hong Kong     | HK   | Nigeria      | NG   | Sweden          | SE   |
| Cambodia       | KH   | Hungary       | HU   | Norway       | NO   | Switzerland     | CH   |
| Canada         | CA   | India         | IN   | Oman         | OM   | Taiwan          | TW   |
| Chile          | CL   | Indonesia     | ID   | Pakistan     | PK   | Thailand        | TH   |
| China          | CN   | Israel        | IL   | Panama       | PA   | Turkey          | TR   |
| Colombia       | CO   | Italy         | IT   | Paraguay     | PY   | Uganda          | UG   |
| Congo          | CG   | Jamaica       | JM   | Philippines  | PH   | Ukraine         | UA   |
| Costa Rica     | CR   | Japan         | JP   | Poland       | PL   | United States   | US   |
| Croatia        | HR   | Kenya         | KE   | Portugal     | PT   | Uruguay         | UY   |
| Czech Republic | CZ   | Kuwait        | KW   | Romania      | RO   | Uzbekistan      | UZ   |
| Denmark        | DK   | Libya         | LY   | Russian      |      | Vietnam         | VN   |
| Ecuador        | EC   | Luxembourg    | LU   | Federation   | RU   | Zimbabwe        | ZW   |
| Egypt          | EG   | Malaysia      | MY   | Saudi Arabia | SA   |                 |      |
| El Salvador    | SV   | Maldives      | MV   | Senegal      | SN   |                 |      |
| Ethiopia       | ET   | Mexico        | MX   |              |      |                 |      |

# Language code List

Use this list to input your desired language for the following initial settings: [Disc Audio], [Disc Subtitle] and [Disc Menu].

| Language        | Code | Language         | Code | Language       | Code | Language   | Code |
|-----------------|------|------------------|------|----------------|------|------------|------|
| Afar            | 6565 | French           | 7082 | Lithuanian     | 7684 | Sindhi     | 8368 |
| Afrikaans       | 6570 | Frisian          | 7089 | Macedonian     | 7775 | Singhalese | 8373 |
| Albanian        | 8381 | Galician         | 7176 | Malagasy       | 7771 | Slovak     | 8375 |
| Amharic         | 6577 | Georgian         | 7565 | Malay          | 7783 | Slovenian  | 8376 |
| Arabic          | 6582 | German           | 6869 | Malayalam      | 7776 | Spanish    | 6983 |
| Armenian        | 7289 | Greek            | 6976 | Maori          | 7773 | Sudanese   | 8385 |
| Assamese        | 6583 | Greenlandic      | 7576 | Marathi        | 7782 | Swahili    | 8387 |
| Aymara          | 6588 | Guarani          | 7178 | Moldavian      | 7779 | Swedish    | 8386 |
| Azerbaijani     | 6590 | Gujarati         | 7185 | Mongolian      | 7778 | Tagalog    | 8476 |
| Bashkir         | 6665 | Hausa            | 7265 | Nauru          | 7865 | Tajik      | 8471 |
| Basque          | 6985 | Hebrew           | 7387 | Nepali         | 7869 | Tamil      | 8465 |
| Bengali; Bangla | 6678 | Hindi            | 7273 | Norwegian      | 7879 | Telugu     | 8469 |
| Bhutani         | 6890 | Hungarian        | 7285 | Oriya          | 7982 | Thai       | 8472 |
| Bihari          | 6672 | lcelandic        | 7383 | Panjabi        | 8065 | Tonga      | 8479 |
| Breton          | 6682 | Indonesian       | 7378 | Pashto, Pushto | 8083 | Turkish    | 8482 |
| Bulgarian       | 6671 | Interlingua      | 7365 | Persian        | 7065 | Turkmen    | 8475 |
| Burmese         | 7789 | Irish            | 7165 | Polish         | 8076 | Twi        | 8487 |
| Byelorussian    | 6669 | Italian          | 7384 | Portuguese     | 8084 | Ukrainian  | 8575 |
| Chinese         | 9072 | Japanese         | 7465 | Quechua        | 8185 | Urdu       | 8582 |
| Croatian        | 7282 | Kannada          | 7578 | Rhaeto-Romance | 8277 | Uzbek      | 8590 |
| Czech           | 6783 | Kashmiri         | 7583 | Rumanian       | 8279 | Vietnamese | 8673 |
| Danish          | 6865 | Kazakh           | 7575 | Russian        | 8285 | Volapük    | 8679 |
| Dutch           | 7876 | Kirghiz          | 7589 | Samoan         | 8377 | Welsh      | 6789 |
| English         | 6978 | Korean           | 7579 | Sanskrit       | 8365 | Wolof      | 8779 |
| Esperanto       | 6979 | Kurdish          | 7585 | Scots Gaelic   | 7168 | Xhosa      | 8872 |
| Estonian        | 6984 | Laotian          | 7679 | Serbian        | 8382 | Yiddish    | 7473 |
| Faroese         | 7079 | Latin            | 7665 | Serbo-Croatian | 8372 | Yoruba     | 8979 |
| Fiji            | 7074 | Latvian, Lettish | 7686 | Shona          | 8378 | Zulu       | 9085 |
| Finnish         | 7073 | Lingala          | 7678 |                |      |            |      |

# Trademarks and Licenses

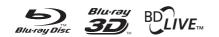

Blu-ray Disc<sup>™</sup>, Blu-ray<sup>™</sup>, Blu-ray 3D<sup>™</sup>, BD-Live<sup>™</sup>, BONUSVIEW<sup>™</sup> and the logos are trademarks of the Blu-ray Disc Association.

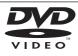

"DVD Logo" is a trademark of DVD Format/Logo Licensing Corporation.

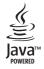

Java and all Java-based trademarks and logos are trademarks or registered trademarks of Sun Microsystems, Inc. in the United States and other countries.

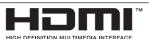

HDMI, the HDMI logo and High-Definition Multimedia Interface are trademarks or registered trademarks of HDMI licensing LLC.

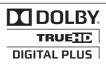

Manufactured under license from Dolby Laboratories. Dolby and the double-D symbol are trademarks of Dolby Laboratories.

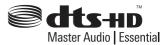

Manufactured under license under U.S. Patent #'s: 5,451,942; 5,956,674; 5,974,380; 5,978,762; 6,226,616; 6,487,535; 7,392,195; 7,272,567; 7,333,929; 7,212,872 & other U.S. and worldwide patents issued & pending. DTS and the Symbol are registered trademarks,& DTS-HD, DTS-HD Master Audio | Essential and the DTS logos are trademarks of DTS, Inc. Product includes software. © DTS, Inc. All Rights Reserved.

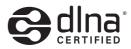

DLNA®, the DLNA Logo and DLNA CERTIFIED® are trademarks, service marks, or certification marks of the Digital Living Network Alliance.

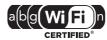

The Wi-Fi CERTIFIED Logo is a certification mark of the Wi-Fi Alliance.

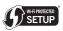

The Wi-Fi Protected Setup Mark is a trademark of the Wi-Fi Alliance.

"x.v.Color" is a trademark of Sony Corporation.

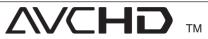

"AVCHD" and the "AVCHD" logo are trademarks of Panasonic Corporation and Sony Corporation.

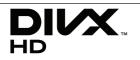

DivX<sup>®</sup>, DivX Certified<sup>®</sup> and associated logos are trademark of DivX, Inc., and are used under license.

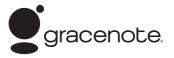

Gracenote<sup>®</sup>, Gracenote logo and logotype, and the "Powered by Gracenote" logo are either registered trademarks or trademarks of Gracenote, Inc. in the United States and/or other countries.

Music recognition technology and related data are provided by Gracenote<sup>®</sup>.

Portions of the content is copyright © Gracenote or its providers.

#### **Gracenote® End User License Agreement**

This application or device contains software from Gracenote, Inc. of Emeryville, California ("Gracenote"). The software from Gracenote (the "Gracenote Software") enables this application to perform disc and/or file identification and obtain music-related information, including name, artist, track, and title information ("Gracenote Data") from online servers or embedded databases (collectively, "Gracenote Servers") and to perform other functions. You may use Gracenote Data only by means of the intended End-User functions of this application or device.

You agree that you will use Gracenote Data, the Gracenote Software, and Gracenote Servers for your own personal non-commercial use only. You agree not to assign, copy, transfer or transmit the Gracenote Software or any Gracenote Data to any third party. YOU AGREE NOT TO USE OR EXPLOIT GRACENOTE DATA, THE GRACENOTE SOFTWARE, OR GRACENOTE SERVERS, EXCEPT AS EXPRESSLY PERMITTED HEREIN. You agree that your non-exclusive license to use the Gracenote Data, the Gracenote Software, and Gracenote Servers will terminate if you violate these restrictions. If your license terminates, you agree to cease any and all use of the Gracenote Data, the Gracenote Software, and Gracenote Servers. Gracenote reserves all rights in Gracenote Data, the Gracenote Software, and the Gracenote Servers, including all ownership rights. Under no circumstances will Gracenote become liable for any payment to you for any information that you provide. You agree that Gracenote, Inc. may enforce its rights under this Agreement against you directly in its own name.

The Gracenote service uses a unique identifier to track queries for statistical purposes. The purpose of a randomly assigned numeric identifier is to allow the Gracenote service to count queries without knowing anything about who you are. For more information, see the web page for the Gracenote Privacy Policy for the Gracenote service.

The Gracenote Software and each item of Gracenote Data are licensed to you "AS IS." Gracenote makes no representations or warranties, express or implied, regarding the accuracy of any Gracenote Data from in the Gracenote Servers. Gracenote reserves the right to delete data from the Gracenote Servers or to change data categories for any cause that Gracenote deems sufficient. No warranty is made that the Gracenote Software or Gracenote Servers are error-free or that functioning of Gracenote Software or Gracenote Servers will be uninterrupted. Gracenote is not obligated to provide you with new enhanced or additional data types or categories that Gracenote may provide in the future and is free to discontinue its services at any time.

GRACENOTE DISCLAIMS ALL WARRANTIES EXPRESS OR IMPLIED, INCLUDING, BUT NOT LIMITED TO, IMPLIED WARRANTIES OF MERCHANTABILITY, FITNESS FOR A PARTICULAR PURPOSE, TITLE, AND NON-INFRINGEMENT. GRACENOTE DOES NOT WARRANT THE RESULTS THAT WILL BE OBTAINED BY YOUR USE OF THE GRACENOTE SOFTWARE OR ANY GRACENOTE SERVER. IN NO CASE WILL GRACENOTE BE LIABLE FOR ANY CONSEQUENTIAL OR INCIDENTAL DAMAGES OR FOR ANY LOST PROFITS OR LOST REVENUES.

© Gracenote, Inc. 2009

# Video Output Resolution

| Video Out     |               | COMPONENT VIDEO OUT |                   |  |
|---------------|---------------|---------------------|-------------------|--|
| Resolution    | HDMI OUT      | HDMI connected      | HDMI disconnected |  |
| 576i          | 576p          | 576i                |                   |  |
| 576p          | 576p          | 576p                |                   |  |
| 720p          | 720p          | 720p                |                   |  |
| 1080i         | 1080i         | 1080i               |                   |  |
| 1080p/24 Hz   | 1080p / 24 Hz | 576i 1080i          |                   |  |
| 1080p / 50 Hz | 1080p / 50 Hz | 576i                | 1080i             |  |

#### When the non-copy protected media is playing back

When the copy protected media is playing back

| Video Out<br>Resolution | HDMI OUT      | COMPONENT VIDEO OUT |
|-------------------------|---------------|---------------------|
| 576i                    | 576p          | 576i                |
| 576p                    | 576p          | 576i                |
| 720p                    | 720p          | 576i                |
| 1080i                   | 1080i         | 576i                |
| 1080p/24 Hz             | 1080p / 24 Hz | 576i                |
| 1080p / 50 Hz           | 1080p / 50 Hz | 576i                |

### **HDMI OUT connection**

- If you select a resolution manually and then connect the HDMI jack to TV and your TV does not accept it, the resolution setting is set to [Auto].
- If you select a resolution that your TV does not accept, the warning message will appear. After resolution change, if you cannot see the screen, please wait 20 seconds and the resolution will automatically revert back to the previous resolution.
- The 1080p video output frame rate may be automatically set to either 24 Hz or 50 Hz depending both on the capability and preference of the connected TV and based on the native video frame rate of the content on the BD-ROM disc.

### COMPONENT VIDEO OUT Connection

Blu-ray Disc, video stream could prevent up-scaling on analog output.

### VIDEO OUT connection

The resolution of the VIDEO OUT jack is always outputted at 576i resolution.

# **Specifications**

| General                |                                                    |  |  |  |
|------------------------|----------------------------------------------------|--|--|--|
| Power requirements     | Refer to main label on the rear panel.             |  |  |  |
| Power consumption      | Refer to main label on the rear panel.             |  |  |  |
| Dimensions (W x H x D) | Approx. 433.5 x 57 x 281 mm (17 x 2.2 x 11 inches) |  |  |  |
| Net Weight (Approx.)   | 3.6 kg (7.9 lbs)                                   |  |  |  |
| Operating temperature  | 5 °C to 35 °C (41 °F to 95 °F)                     |  |  |  |
| Operating humidity     | 5 % to 90 %                                        |  |  |  |

| Inputs/Outputs            |                                                        |  |  |  |
|---------------------------|--------------------------------------------------------|--|--|--|
| VIDEO OUT                 | 1.0 V (p-p), 75 $\Omega$ , sync negative, RCA jack x 1 |  |  |  |
| COMPONENT VIDEO OUT       | (Y) 1.0 V (p-p), 75 Ω, sync negative, RCA jack x 1     |  |  |  |
|                           | (Pb)/(Pr) 0.7 V (p-p), 75 Ω, RCA jack x 2              |  |  |  |
| HDMI IN/OUT (video/audio) | 19 pin (Type A, HDMI™ Connector)                       |  |  |  |
| ANALOG AUDIO IN           | 0.6 Vrms, RCA jack (L, R) x 1                          |  |  |  |
| DIGITAL IN (OPTICAL)      | 3 V (p-p), Optical jack x 1                            |  |  |  |
| PORT. IN                  | 0.5 Vrms (3.5 mm stereo jack)                          |  |  |  |
| MIC IN                    | 6.3 mm jack                                            |  |  |  |

| Tuner           |                                          |
|-----------------|------------------------------------------|
| FM Tuning Range | 87.5 to 108.0 MHz or 87.50 to 108.00 MHz |

| Amplifier                                                |                 |  |  |  |
|----------------------------------------------------------|-----------------|--|--|--|
| Power output (4 $\Omega$ / 3 $\Omega$ ), (RMS), THD 10 % |                 |  |  |  |
| Total                                                    | 1125 W          |  |  |  |
| Front                                                    | 135 W X 2       |  |  |  |
| Center                                                   | 135 W           |  |  |  |
| Rear                                                     | 135 W X 2       |  |  |  |
| Sub-Woofer                                               | 180 W (Passive) |  |  |  |
| 3D Effect -Left                                          | 135 W           |  |  |  |
| 3D Effect -Right                                         | 135 W           |  |  |  |

| System                          |                                                                                                    |  |  |  |
|---------------------------------|----------------------------------------------------------------------------------------------------|--|--|--|
| Laser                           | Semiconductor laser                                                                                                    |  |  |  |
| Wavelength                      | 405 nm / 650 nm                                                                                                    |  |  |  |
| Signal system                   | Standard PAL/NTSC color TV system                                                                                         |  |  |  |
| Frequency response              | 20 Hz to 18 kHz (48 kHz, 96 kHz, 192 kHz sampling)                                                                        |  |  |  |
| Harmonic distortion             | Less than 0.05 %                                                                                                    |  |  |  |
| Dynamic range                   | More than 80 dB                                                                                                    |  |  |  |
| LAN port                        | Ethernet jack x 1, 10BASE-T / 100BASE-TX                                                                                  |  |  |  |
| Wireless LAN (internal antenna) | Integrated IEEE 802.11n (5 GHz and 2.4 GHz bands) wireless networking access, compatible with 802.11a/b/g Wi-Fi networks. |  |  |  |
| Bus Power Supply (USB)          | DC 5 V 500 mA                                                                                                    |  |  |  |

| Speakers                                           |                 |                               |                                                     |  |  |
|----------------------------------------------------|-----------------|-------------------------------|-----------------------------------------------------|--|--|
| Front speaker (Left/ Right)                        |                 |                               |                                                     |  |  |
| Туре                                               | 2 Way 3 speaker | Max. Input power              | 270 W                                               |  |  |
| Impedance Rated                                    | 4 Ω             | Net Dimensions<br>(W x H x D) | 280 x 1,330 x 280 mm<br>(11.0 x 52.4 x 11.0 inches) |  |  |
| Input Power                                        | 135 W           | Net Weight                    | 5.5 kg (12.1 lbs)                                   |  |  |
| Rear speaker (Left/                                | Right)          |                               | '                                                   |  |  |
| Туре                                               | 2 Way 3 speaker | Max. Input power              | 270 W                                               |  |  |
| Impedance Rated                                    | 4 Ω             | Net Dimensions<br>(W x H x D) | 280 x 1,330 x 280 mm<br>(11.0 x 52.4 x 11.0 inches) |  |  |
| Input Power                                        | 135 W           | Net Weight                    | 5.5 kg (12.1 lbs)                                   |  |  |
| Center speaker                                     |                 |                               |                                                     |  |  |
| Туре                                               | 2 Way 3 speaker | Max. Input power              | 270 W                                               |  |  |
| Impedance Rated                                    | 4 Ω             | Net Dimensions<br>(W x H x D) | 412 X 82 X 73 mm<br>(16.2 X 3.2 X 2.9 inches)       |  |  |
| Input Power                                        | 135 W           | Net Weight                    | 0.7 kg (1.5 lbs)                                    |  |  |
| Subwoofer                                          |                 |                               |                                                     |  |  |
| Туре                                               | 1 Way 1 speaker | Max. Input power              | 360 W                                               |  |  |
| Impedance Rated                                    | 3 Ω             | Net Dimensions<br>(W x H x D) | 196 X 390 X 360 mm<br>(7.7 X 15.4 X 14.2 inches)    |  |  |
| Input Power                                        | 180 W           | Net Weight                    | 6.0 kg (13.2 lbs)                                   |  |  |
| Top speaker (Front +Rear Left / Front +Rear Right) |                 |                               |                                                     |  |  |
| Туре                                               | 1 Way 2 speaker | Max. Input power              | 270 W                                               |  |  |
| Impedance Rated                                    | 4 Ω             | Net Dimensions<br>(W x H x D) | Built in Front and Rear speakers                    |  |  |
| Input Power                                        | 135 W           | Net Weight                    |                                                     |  |  |

• Design and specifications are subject to change without notice.

# Maintenance

# Handling the Unit

#### When shipping the unit

Please save the original shipping carton and packing materials. If you need to ship the unit, for maximum protection, re-pack the unit as it was originally packed at the factory.

Keeping the exterior surfaces clean

- Do not use volatile liquids such as insecticide spray near the unit.
- Wiping with strong pressure may damage the surface.
- Do not leave rubber or plastic products in contact with the unit for a long period of time.

### Cleaning the unit

To clean the player, use a soft, dry cloth. If the surfaces are extremely dirty, use a soft cloth lightly moistened with a mild detergent solution. Do not use strong solvents such as alcohol, benzine, or thinner, as these might damage the surface of the unit.

### Maintaining the Unit

The unit is a high-tech, precision device. If the optical pick-up lens and disc drive parts are dirty or worn, the picture quality could be diminished. For details, please contact your nearest authorized service center.

# Notes on Discs

#### **Handling Discs**

Do not touch the playback side of the disc. Hold the disc by the edges so that fingerprints do not get on the surface. Never stick paper or tape on the disc.

#### **Storing Discs**

After playing, store the disc in its case. Do not expose the disc to direct sunlight or sources of heat and never leave it in a parked car exposed to direct sunlight.

#### **Cleaning Discs**

Fingerprints and dust on the disc can cause poor picture quality and sound distortion. Before playing, clean the disc with a clean cloth. Wipe the disc from the center to out.

Do not use strong solvents such as alcohol, benzine, thinner, commercially available cleaners, or anti-static spray intended for older vinyl records.

# Important Information Relating to Network Services

All information, data, documents, communications, downloads, files, text, images, photographs, graphics, videos, webcasts, publications, tools, resources, software, code, programs, applets, widgets, applications, products and other content ("Content") and all services and offerings ("Services") provided or made available by or through any third party (each a "Service Provider") is the sole responsibility of the Service Provider from whom it originated.

The availability of and access to Content and Services furnished by the Service Provider through the LGE Device are subject to change at any time, without prior notice, including, but not limited to the suspension, removal or cessation of all or any part of the Content or Services.

Should you have any inquiry or problem related to the Content or Services, you may refer to the Service Provider's website for the most up-todate information. LGE is neither responsible nor liable for customer service related to the Content and Services. Any question or request for service relating to the Content or Services should be made directly to the respective Content and Service Providers.

Please note that LGE is not responsible for any Content or Services provided by the Service Provider or any changes to, removal of, or cessation of such Content or Services and does not warrant or guaranty the availability of or access to such Content or Services.

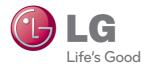